# **VALSTS INFORMĀCIJAS SISTĒMAS Elektrisko un elektronisko iekārtu ražotāju reģistrs (EEIRR) Bateriju un akumulatoru ražotāju reģistrs (BARR)**

# **Lietošanas instrukcija**

Sagatavoja "Latvijas Elektrotehnikas un elektronikas rūpniecības asociācija" projekta "Valsts informācijas sistēmas "Elektrisko un elektronisko iekārtu ražotāju reģistrs" funkcionalitātes pilnveidošana" ietvaros Projekta reģistrācijas numurs: 1-08/48/2020<sup>1</sup>

**Rīga, 2023**

<sup>1</sup> Instrukcija aktualizēta 2023. gadā

## <span id="page-1-0"></span>**SATURS**

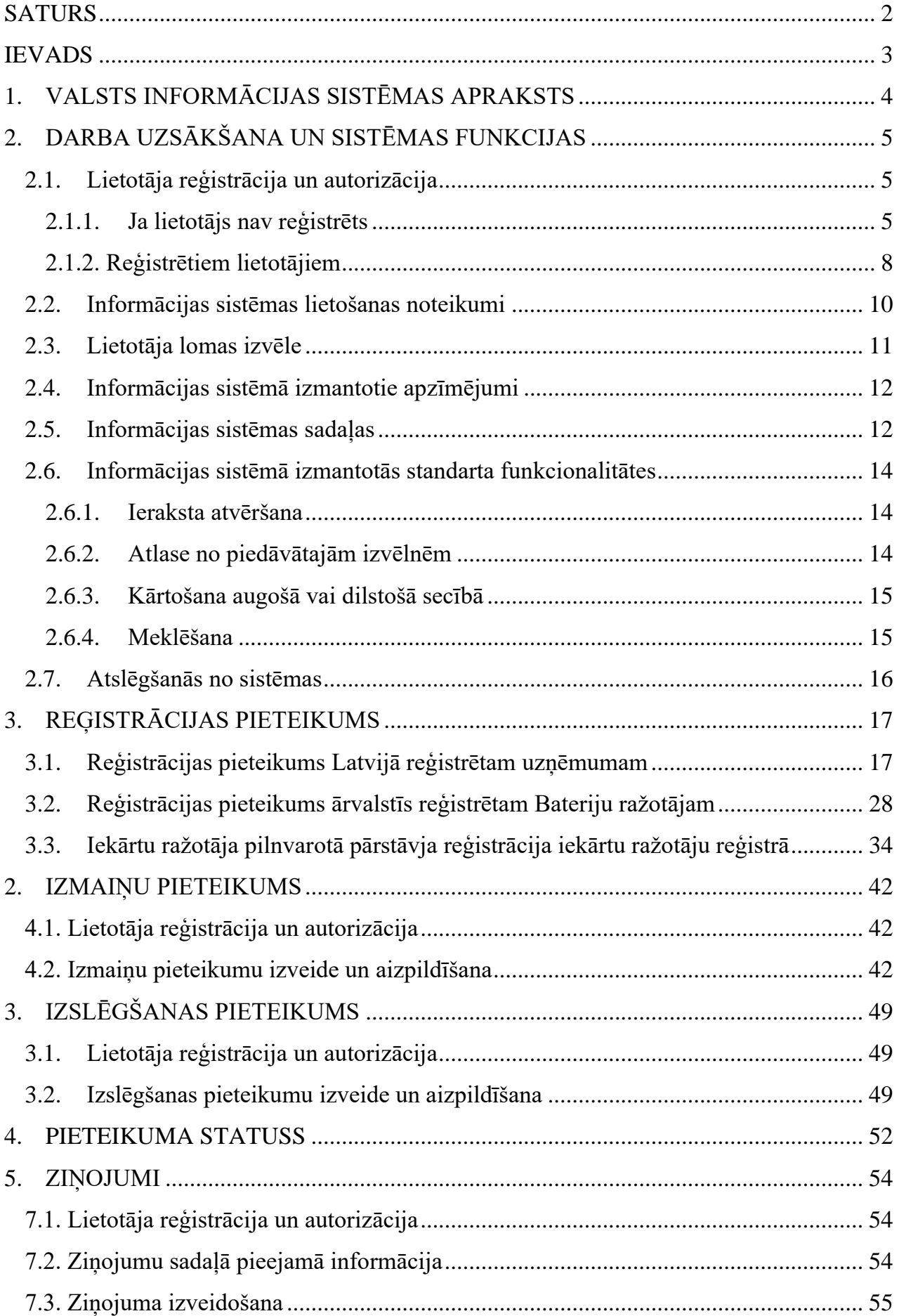

## <span id="page-2-0"></span>**IEVADS**

"Elektrisko un elektronisko iekārtu ražotāju reģistrs" un "Bateriju un akumulatoru ražotāju reģistrs" ir valsts informācijas sistēma, kur tiek uzkrāta informācija, lai nodrošinātu elektrisko un elektronisko iekārtu, bateriju un akumulatoru atkritumu apsaimniekošanas uzraudzībai nepieciešamās informācijas apriti valstī.

Valsts informācijas sistēmas pārzinis ir Vides aizsardzības un reģionālās attīstības ministrija, bet tās turētāja ir Latvijas Elektrotehnikas un elektronikas rūpniecības asociācija.

Informācijas sistēmā tiek uzkrāti dati atbilstoši 2014.gada 17.jūnija Ministru kabineta noteikumiem Nr.331 "Elektrisko un elektronisko iekārtu un bateriju vai akumulatoru ražotāju reģistrācijas kārtība un samaksas kārtība par datu uzturēšanu".

Šī dokumenta mērķis ir palīdzēt elektrisko un elektronisko iekārtu un bateriju vai akumulatoru ražotājiem un to pilnvarotajiem pārstāvjiem lietot "Elektrisko un elektronisko iekārtu ražotāju reģistrs" un "Bateriju un akumulatoru ražotāju reģistrs" valsts informācijas sistēmu ikdienā.

Ja instrukcijā neatrodat vajadzīgo informāciju, lūdzu, rakstiet uz [elektroregistrs@letera.lv](mailto:elektroregistrs@letera.lv)

Lietotie saīsinājumi:

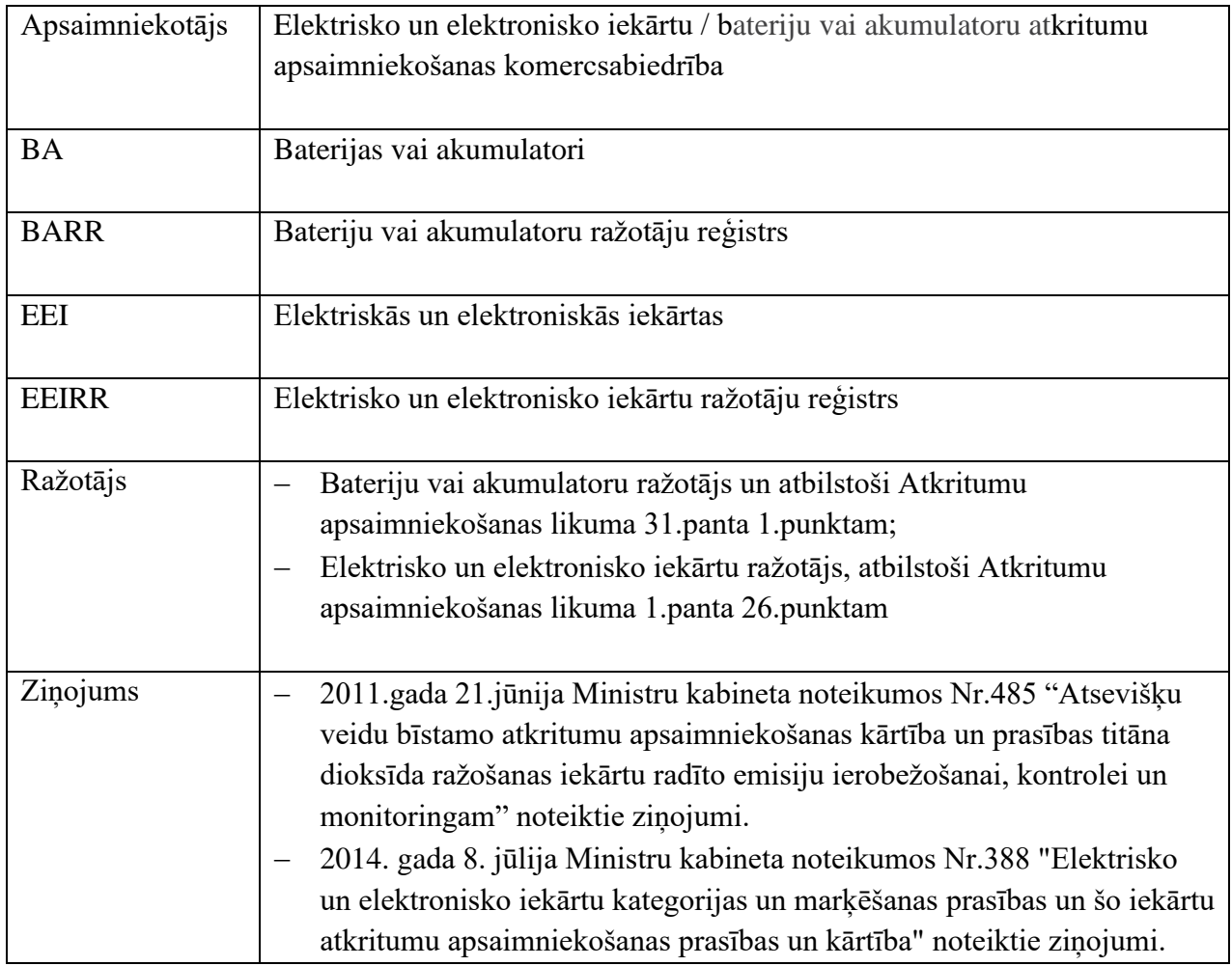

## <span id="page-3-0"></span>**1. VALSTS INFORMĀCIJAS SISTĒMAS APRAKSTS**

EEIRR tiek uzkrāta informācija:

- par reģistrēto EEI Ražotāju Ražotāja rekvizīti, kontaktinformācija, informācija par filiālēm, par Latvijas tirgū piedāvātajām EEI kategorijām un veidiem, par EEI izplatīšanas veidu, par izvēlēto EEI atkritumu apsaimniekošanas veidu, par noslēgtajiem līgumiem ar EEI atkritumu apsaimniekotājiem un to darbības termiņu;
- par Ražotāja Latvijas tirgū laisto EEI apjomu, par dalīti savākto EEI atkritumu apjomu, apstrādāto, atkārtotai izmantošanai sagatavoto un pārstrādāto EEI atkritumu apjomu, kā arī reģenerēto EEI atkritumu apjomu.

BARR tiek uzkrāta informācija:

- par reģistrēto BA Ražotāju Ražotāja rekvizīti, kontaktinformācija, informāciju par filiālēm, par Latvijas tirgū piedāvāto BA veidiem, par izvēlēto BA atkritumu apsaimniekošanas veidu, par noslēgtajiem līgumiem ar BA atkritumu apsaimniekotājiem un to darbības termiņu;
- par Ražotāja Latvijas tirgū laisto BA apjomu un par savākto BA atkritumu apjomu.

Ražotājam vai tā pilnvarotajam pārstāvim, izmantojot informācijas sistēmu, ir iespēja:

- veikt reģistrēšanos EEIR vai BARR;
- iesniegt pieteikumu par izmaiņām savos datos;
- izslēgties no EEIRR vai BARR;
- apskatīt pieņemtos lēmumus par reģistrāciju, izmaiņām vai izslēgšanu;
- iesniegt normatīvajos aktos noteiktos ziņojumus;
- apskatīt par sevi visus iesniegtos un aktuālos datus;
- apskatīt un lejupielādēt izrakstītos rēķinus par datu uzturēšanu.

# <span id="page-4-0"></span>**2. DARBA UZSĀKŠANA UN SISTĒMAS FUNKCIJAS**

## <span id="page-4-1"></span>**2.1. Lietotāja reģistrācija un autorizācija**

### <span id="page-4-2"></span>**2.1.1. Ja lietotājs nav reģistrēts**

**1.** Lai uzsāktu darbības informācijas sistēmā, ir jāveic lietotāja tiešsaistes reģistrācija **www.elektroreģistrs.lv.**

Vietnes labajā apakšējā stūrī atrodas spiedpoga **Reģistrējies.**

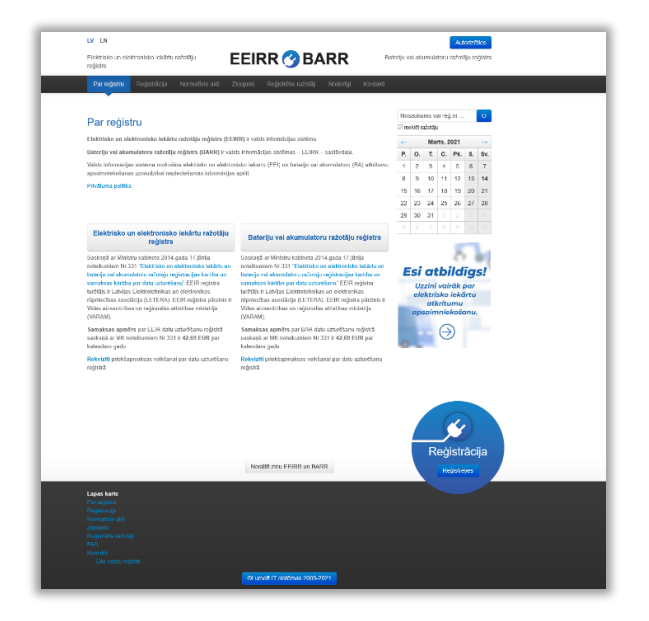

*Attēls 1 – informācijas sistēmas EEIRR publiskā mājaslapa*

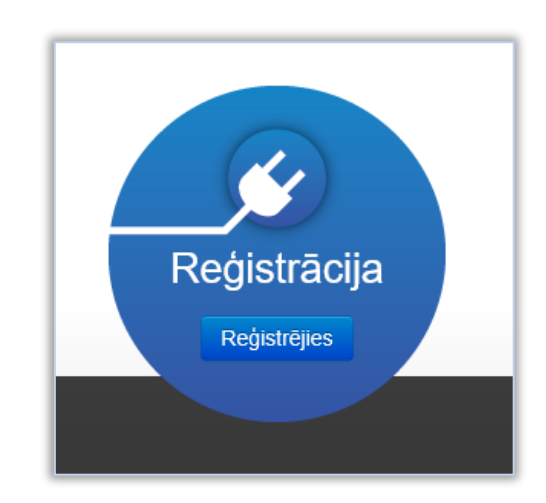

*Attēls 2 – spiedpoga Reģistrējies.*

- **2.** Jāaizpilda un jānosūta prasītie **dati** par uzņēmumu, kuru reģistrēsiet un informācija par pieteikuma aizpildītāju**.**
	- **A. Ja uzņēmums ir reģistrēts Latvijā**, laukā *Reģistrācijas numurs* ir jāievada uzņēmuma reģistrācijas numurs Latvijas Republikas Uzņēmumu reģistrā. Pēc lauku aizpildīšanas jānospiež **Pārbaudīt UR**.

Tiek veikta uzņēmuma nosaukuma un juridiskās adreses piemeklēšana pēc norādītā reģistrācijas numura. Ja šī darbība ir sekmīga, tiek attēlots uzņēmuma nosaukums un tā juridiskā adrese.

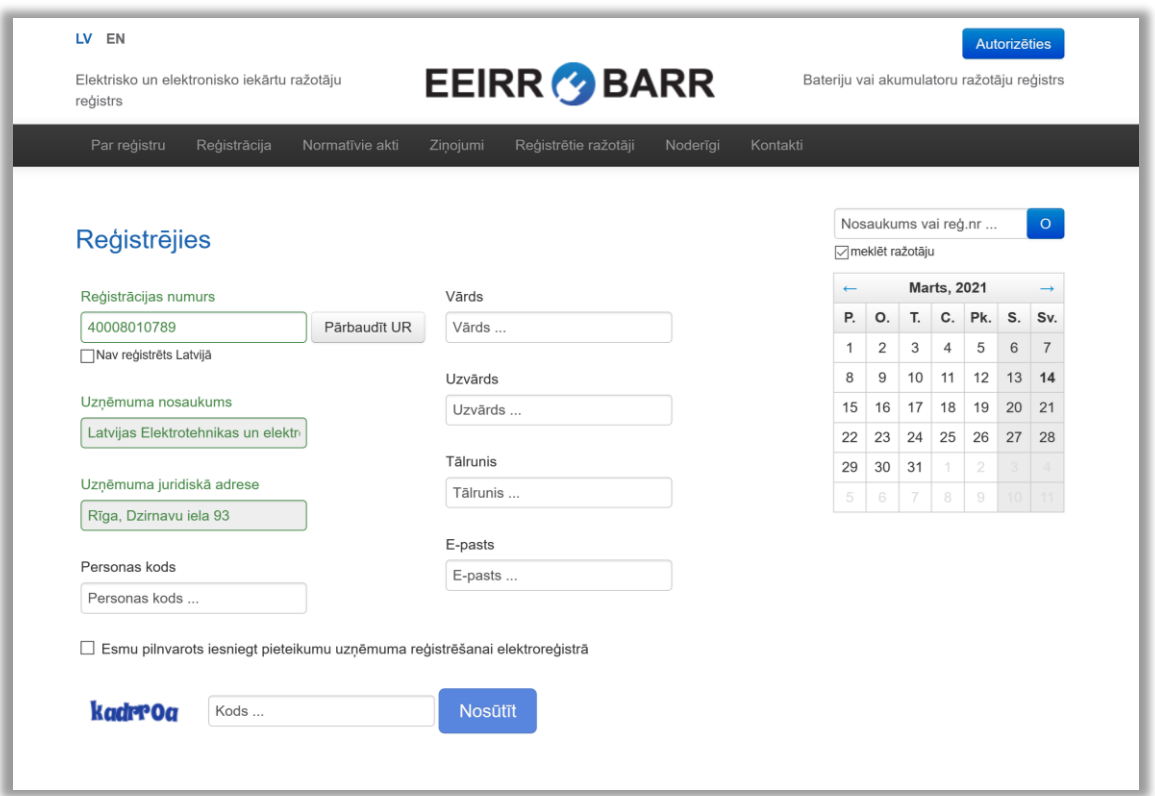

*Attēls 3 – Latvijā reģistrēta uzņēmuma datu ievadīšana piekļuves rekvizītu iegūšanai.*

**B. Ja uzņēmums nav reģistrēts Latvijā**, laukā *Reģistrācijas numurs* ir jāievada uzņēmuma valsts reģistrācijas numurs un jāveic atzīme laukā *Nav reģistrēts Latvijā*. Tālāk tiks pieprasīts ievadīt uzņēmuma nosaukumu un uzņēmuma juridisko adresi.

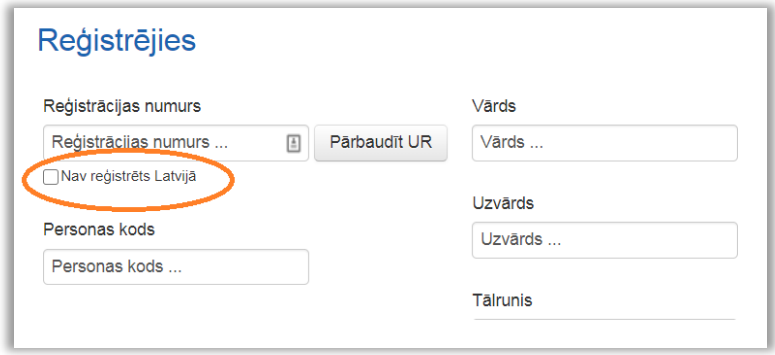

*Attēls 4 – atzīme Nav reģistrēts Latvijā.*

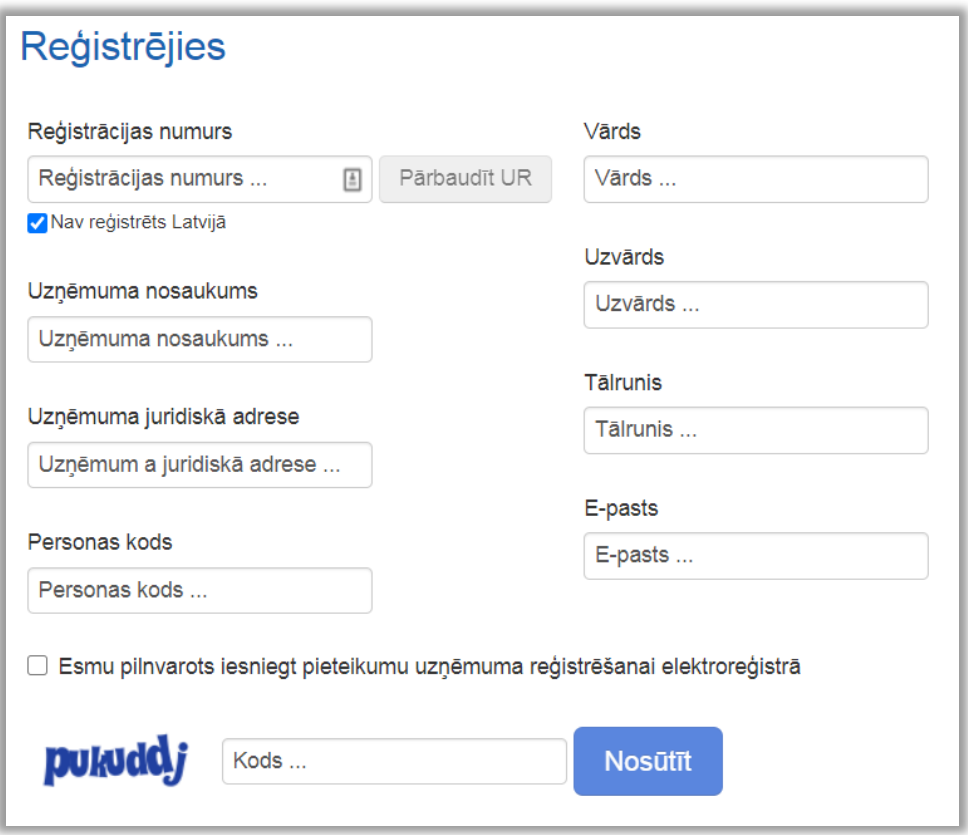

*Attēls 5 – ārvalstīs reģistrēta uzņēmuma datu ievadīšana piekļuves rekvizītu iegūšanai.*

**3.** Pēc visu lauku aizpildīšanas, ir jāapliecina, ka persona, kas reģistrējas, ir pilnvarota iesniegt uzņēmuma pieteikumu reģistrēšanai EEIRR vai BARR. Jāievada norādītais kods un jānospiež **Nosūtīt**.

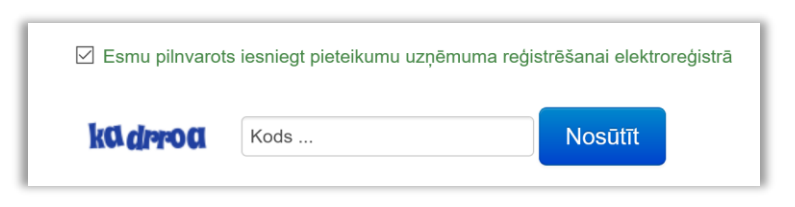

*Attēls 6 - piekļuves iegūšanas datu nosūtīšana.*

Norādītā informācija nonāks pie informācijas sistēmas administratora. Pēc datu apstrādes, uz norādīto e-pasta adresi tiks nosūtīts **lietotāja vārds** un saite **paroles** iestatīšanai**.**

## <span id="page-7-0"></span>**2.1.2. Reģistrētiem lietotājiem**

www.elektroregistrs.lv augšējā labajā stūrī atrodas spiedpoga **Autorizēties**.

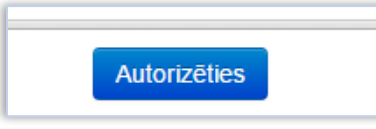

*Attēls 7 – spiedpoga Autorizēties.*

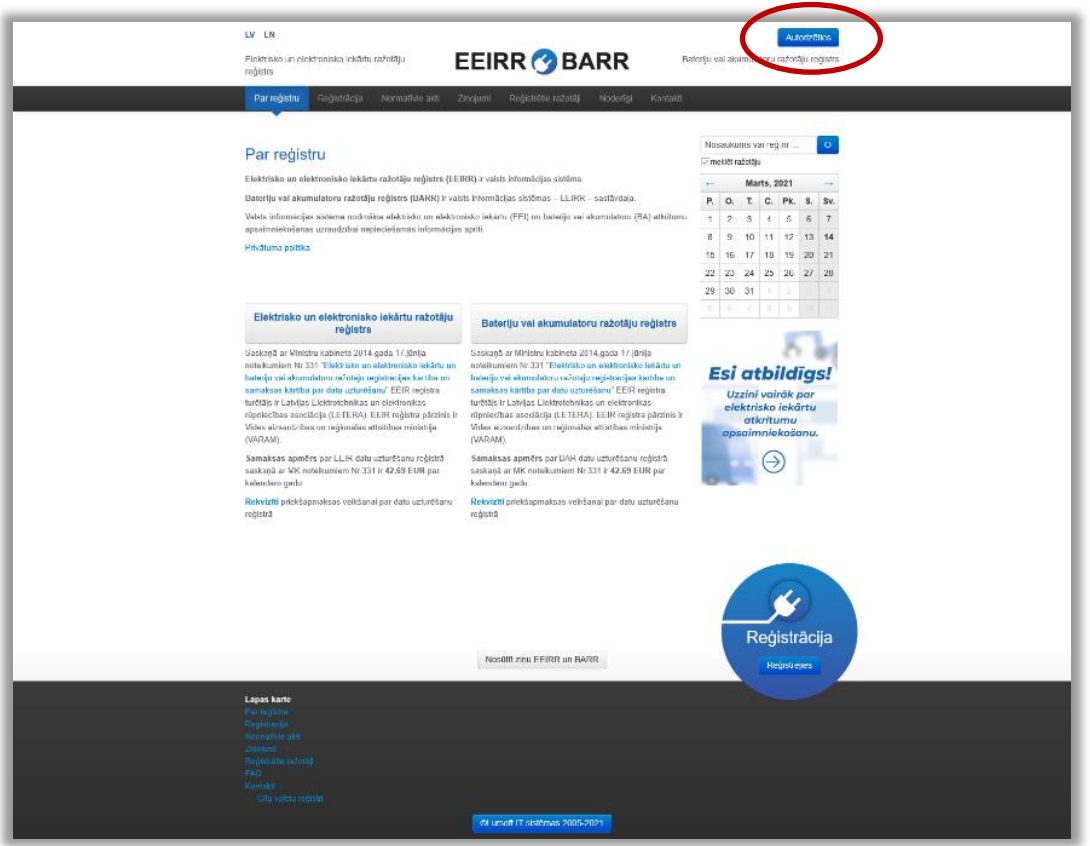

*Attēls 8 – spiedpoga Autorizēties vietnē elektroregistrs.lv.*

**A.** Autorizācijas logā ievada piešķirto **lietotāja vārdu** un **paroli** un spiež **Autorizēties**

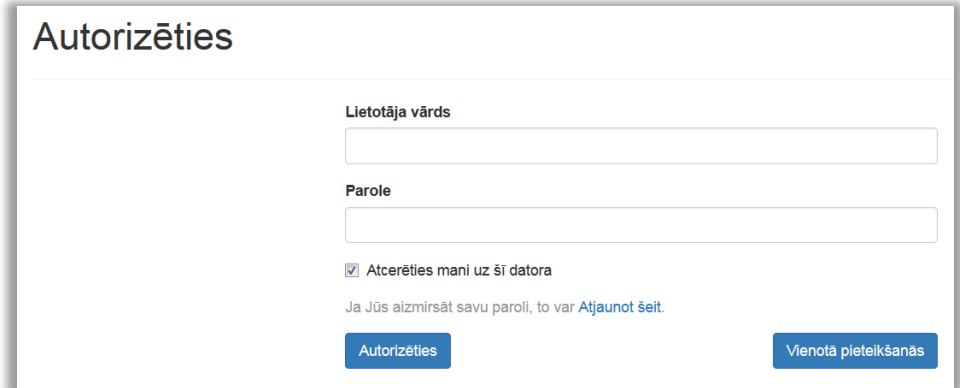

*Attēls 9 – autorizācijas datu ievade.*

#### **B. Paroles atjaunošanas iespēja**

Uz lietotāja reģistrēto e-pasta adresi tiks nosūtīta saite jaunas paroles izveidei.

Kad izveidota jauna parole, atgriežas autorizācijas sākuma logā, ievada piešķirto **lietotāja vārdu** un **paroli** un spiež **Autorizēties**.

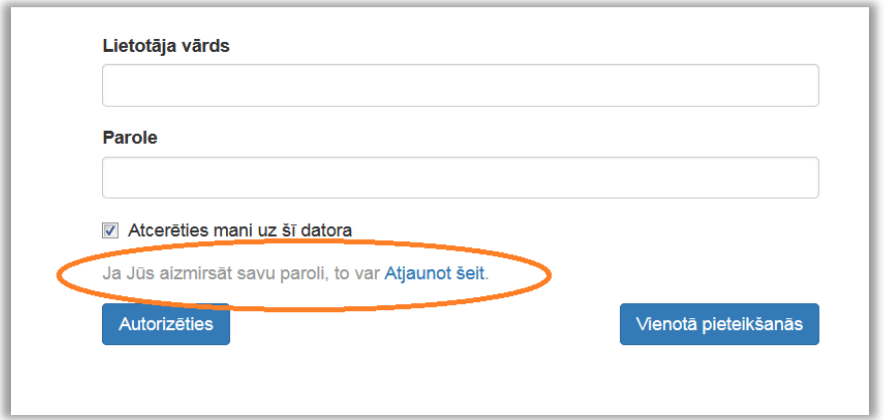

*Attēls 10 – paroles atjaunošanas saite.*

#### **C. Vienotās pieteikšanās modulis**

Lai autorizētos, izmantojot vienotā valsts un pašvaldību pakalpojumu portāla **Latvija.lv** sniegtos autentifikācijas pakalpojumus, jāizmanto spiedpoga **Vienotā pieteikšanās**.

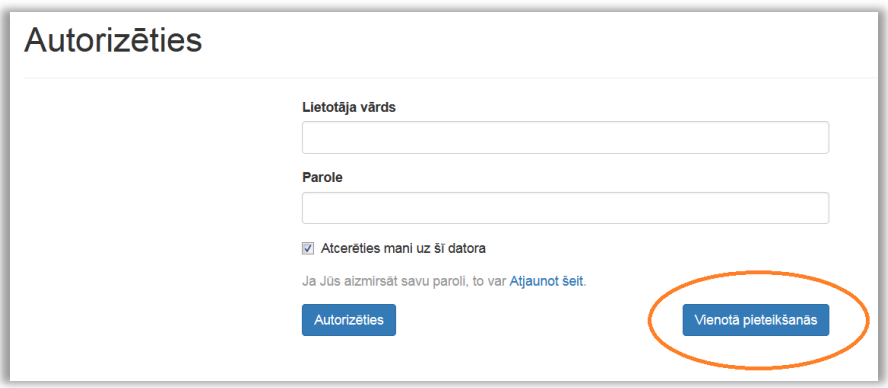

*Attēls 11 – vienotā pieteikšanās.*

Šis autorizēšanās veids ir pieejams, ja lietotājam informācijas sistēmā ir norādīts personas kods. Ja tas nav norādīts, bet lietotājs turpmāk vēlas izmantot šo autorizēšanās veidu, jāsazinās ar [elektroregistrs@letera.lv.](mailto:elektroregistrs@letera.lv)

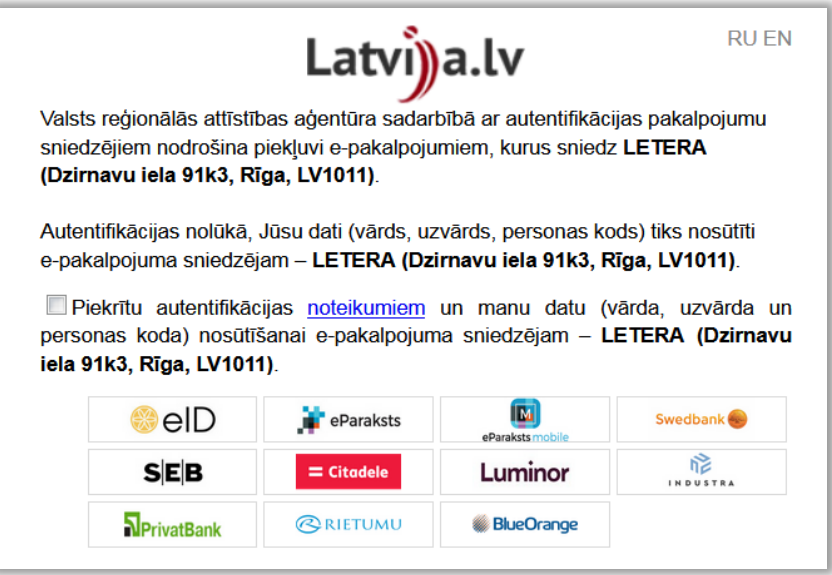

*Attēls 12 - autorizēšanās, izmantojot portālu Latvija.lv.*

### <span id="page-9-0"></span>**2.2. Informācijas sistēmas lietošanas noteikumi**

Ikvienam informācijas sistēmas lietotājam jāievēro šādi noteikumi:

- 1. Lietotājs nedrīkst nodot trešajām personām lietotāja rekvizītus (lietotāja vārdu, paroli). Lietotāja rekvizītus drīkst izmantot tikai konkrētais lietotājs (fiziska persona), kuram tie piešķirti. Lietotājs nedrīkst izdarīt darbības, kas būtu vērstas pret sistēmas drošību, izmantojot neparedzētas pieslēgšanās iespējas. Beidzot (pārtraucot) darbu lietotājam jāaizver pārlūkprogramma.
- 2. Lietotāju pienākums ir nekavējoties ziņot EEIRR informācijas sistēmas uzturētājiem pa e-pastu **[elektroregistrs@letera.lv](mailto:elektroregistrs@letera.lv)** šādos gadījumos: 3.1. Ja radušās aizdomas, ka lietotāja paroli uzzinājusi cita persona; 3.2. Pamanot novirzes informācijas sistēmas darbībā.

## <span id="page-10-0"></span>**2.3. Lietotāja lomas izvēle**

Pēc autorizācijas, pirms turpmāko darbību veikšanas, jāizvēlas atbilstoša loma.

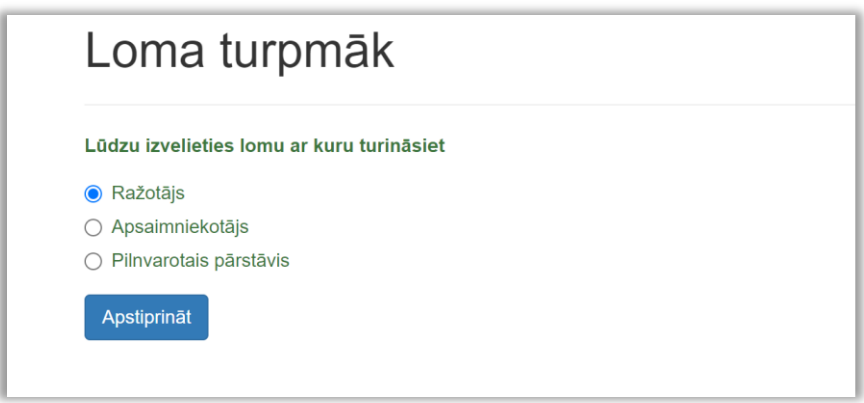

*Attēls 13 – lietotāja lomas izvēle.*

#### **A. Ražotājs**

- Latvijā reģistrēts uzņēmums, kas atbilst elektrisko un elektronisko iekārtu ražotāja un/vai bateriju vai akumulatoru ražotāja statusam;
- Ārvalstu uzņēmums, kas, izmantojot distances līgumu, laiž Latvijas tirgū baterijas vai akumulatorus.

#### **B. Pilnvarotais pārstāvis**

Latvijā reģistrēts komercdarbības veicējs, kuru ārvalstu ražotājs rakstiski pilnvarojis pārņemt saistības Latvijā attiecībā uz elektrisko un elektronisko iekārtu atkritumu apsaimniekošanas prasību izpildi.

#### **C. Apsaimniekotājs**

Elektronisko iekārtu atkritumu vai bateriju un akumulatoru atkritumu apsaimniekošanas komercsabiedrība.

#### **Lietotāja lomas maiņa**

Ja vienam lietotājam vienlaicīgi ir vairākas lomas, lai pārslēgtos uz citu lomu, jāizmanto izvēlne **Lomas maiņa**, kas atrodas zem lietotāja vārda un uzvārda.

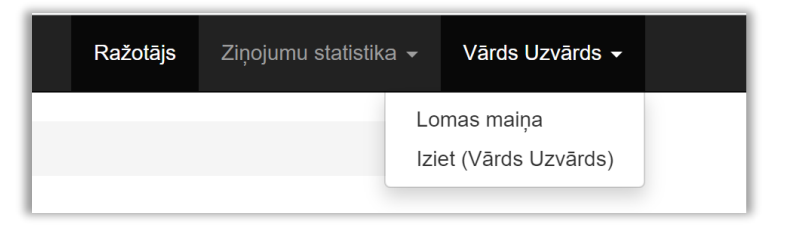

*Attēls 14 – lietotāja lomas maiņa.*

## <span id="page-11-0"></span>**2.4. Informācijas sistēmā izmantotie apzīmējumi**

- Bateriju Bateriju vai akumulatoru
- BR Bateriju vai akumulatoru
- Elektro Elektrisko un elektronisko iekārtu
- ER Elektrisko un elektronisko iekārtu
- Forma Zinojums

## <span id="page-11-1"></span>**2.5. Informācijas sistēmas sadaļas**

Ražotāja lomā pieejamie dati informācijas sistēmā sastāv no **3 galvenajām sadaļām**:

- **Dati reģistrā** pamatinformācija par visiem lietotāja reģistrētajiem EEI un BA Ražotājiem EEIRR un BARR ar iespēju piekļūt un aplūkot detalizētāku informāciju par Ražotāja datiem informācijas sistēmā (kontatkinformācija, apsaimniekošanas dati u.c.), par Ražotāju pieņemtajiem lēmumiem un tam izrakstītajiem rēķiniem par datu uzturēšanu. Tāpat šajā sadaļā pieejamas izvēlnes grozījumu veikšanai, izslēgšanas pieteikuma izveidošanai un pārejai uz Ziņojumu sadaļu.
- **Pieteikumi –** reģistrācijas pieteikumu izveidošana un vēsturiskā informācija par visiem lietotāja izveidotajiem pieteikumiem ar iespēju sekot līdz to statusam un veikt izmaiņas vēl neiesniegtajos pieteikumos.
- **Ziņojumi** normatīvajos aktos noteikto BA un EEI Ziņojumu iesniegšana, kā arī vēsturiskā informācija par visiem par Ražotāju iesniegtajiem ziņojumiem (tostarp Apsaimniekotāja iesniegtie).

| <b>EEIR</b> |                                                                               |                 |                                       |              |                   |                            |                                    | Ražotājs | Iziet (Vārds Uzvārds)                     |                     |
|-------------|-------------------------------------------------------------------------------|-----------------|---------------------------------------|--------------|-------------------|----------------------------|------------------------------------|----------|-------------------------------------------|---------------------|
|             | Galvenā / Ražotājs                                                            |                 |                                       |              |                   |                            |                                    |          |                                           |                     |
|             | Dati reģistrā                                                                 |                 |                                       |              |                   |                            |                                    |          |                                           |                     |
|             | Tiek rādīti ieraksti 1-2 no 2.                                                |                 |                                       |              |                   |                            |                                    |          |                                           |                     |
| ID          | <b>Nosaukums</b>                                                              |                 | <b>Registrs</b>                       |              | <b>Registrēts</b> | <b>Izslēgts</b>            | Pēdējās Izmainas                   |          |                                           |                     |
| 1939        | Latvijas Elektrotehnikas un elektronikas rūpniecības asociācija               |                 | Elektro                               |              | 07.01.2016        | Nē                         | 07.01.2016                         |          | C Zinojumi<br>Izmainas -                  |                     |
|             |                                                                               |                 |                                       |              |                   |                            |                                    |          |                                           |                     |
|             | Latvijas Elektrotehnikas un elektronikas rūpniecības asociācija<br>Pieteikumi |                 | Bateriju<br>Reģistrācijas pieteikums: |              | 07.01.2016        | Ně<br>Latvijas uzņēmumam ~ | 07.01.2016<br>Ārvalstu uzņēmumam - | Ziņojumi | Izmainas -<br>Ārvalstu uzņēmuma pārstāvim |                     |
|             |                                                                               |                 |                                       |              |                   |                            |                                    |          |                                           |                     |
| 1940<br>ID  | Tiek rādīti ieraksti 1-3 no 3.<br>Uzņēmuma nosaukums                          | Pieteikuma tips |                                       |              | <b>Registrs</b>   |                            | <b>Statuss</b>                     |          | Atjaunināts $\downarrow^2$                |                     |
|             |                                                                               |                 |                                       | $\mathbf{v}$ |                   | $\pmb{\mathrm{v}}$         |                                    | ۷        |                                           |                     |
| 2252        | Latvijas Elektrotehnikas un elektronikas rūpniecības<br>asociācija            |                 | Reģistrācijas pieteikums              |              | Abos              |                            | Redistrēts                         |          | 07.01.2016 16:29                          | $\bullet$           |
| 2251        | Latvijas Elektrotehnikas un elektronikas rūpniecības<br>asociācija            |                 | Reģistrācijas pieteikums              |              | Abos              |                            | <b>Melnraksts</b>                  |          | 07.01.2016 16:24                          | $\bullet$ $\hat{m}$ |

<span id="page-12-0"></span>*Attēls 15 – informācijas sistēmas pamatskats Ražotāja lomā.*

Pilnvarotā pārstāvja lomā papildus pārstāvētā ražotāja datiem pieejama sadaļa **Pilnvarotie pārstāvji**.

|                  | Pārstāvēto iekārtu ražotāju dati reģistrā                                                                  |                      |                 |                   |                 |                                    |                                              |           |
|------------------|----------------------------------------------------------------------------------------------------|----------------------|-----------------|-------------------|-----------------|------------------------------------|----------------------------------------------|-----------|
|                  | Tiek rādīti ieraksti 1-1 no 1.                                                                             |                      |                 |                   |                 |                                    |                                              |           |
| ID <sub>12</sub> | Uzņēmuma nosaukums                                                                                         | Reģistrācijas numurs | <b>Registrs</b> | <b>Reģistrēts</b> | <b>Izslēgts</b> | Pēdējās Izmaiņas                   |                                              |           |
|                  |                                                                                                    |                      | $\checkmark$    |                   | $\checkmark$    |                                    |                                              |           |
| 3169             | Ārvalstu elektro ražotājs<br>Pārstāvis: Latvijas Elektrotehnikas un elektronikas<br>rūpniecības asociācija | 1111111111111        | Elektro         | 18.10.2023        | Nē              | 18.10.2023                         | $\circledcirc$ Zinojumi   Izmainas $\bullet$ |           |
|                  |                                                                                                    |                      |                 |                   |                 |                                    |                                              |           |
| ID               | Nosaukums/Vārds, uzvārds                                                                                   |                      |                 |                   |                 | Reģistrācijas numurs/personas kods |                                              |           |
|                  |                                                                                                    |                      |                 |                   | 40008010789     |                                    |                                              |           |
| 26               | Latvijas Elektrotehnikas un elektronikas rūpniecības asociācija                                            |                      |                 |                   |                 |                                    |                                              |           |
|                  | Pieteikumi                                                                                                 |                      |                 |                   |                 | Reģistrācijas pieteikums:          | Pilnvarotajam pārstāvim                      | $\bullet$ |
| ID               | Tiek rādīti ieraksti 1-1 no 1.<br>Uzņēmuma nosaukums                                                       | Reģistrācijas numurs | Pieteikuma tips |                   |                 | <b>Statuss</b>                     | Atjaunināts $\downarrow^z_n$                 |           |
|                  |                                                                                                    |                      |                 |                   | $\checkmark$    | $\checkmark$                       |                                              |           |

*Attēls 16 – informācijas sistēmas pamatskats pilnvarotā pārstāja lomā.*

## <span id="page-13-0"></span>**2.6. Informācijas sistēmā izmantotās standarta funkcionalitātes**

Sekojošās funkcionalitātes visās sistēmas sadaļās izmanto vienādi: ieraksta atvēršanu; atlasi no piedāvātajām izvēlnēm; kārtošanu augošā vai dilstošā secībā; meklēšanu.

Funkcionalitātes savā starpā kombinējas – piemēram, atlasa tikai ziņojumus ar statusu *Iesniegts* un sakārto augošā vai dilstošā iesniegšanas secībā.

#### <span id="page-13-1"></span>**2.6.1. Ieraksta atvēršana**

Lai iegūtu detalizētu informāciju par vienu no sarakstā attēlotajiem ierakstiem, jāizmanto **acs** ikona **–** ar to atver konkrēto ierakstu, piemēram, Ražotāja reģistrēto datu kartiņu informācijas sistēmā, pieteikumu, Ziņojumu u.c.

| Reģ. Numurs | <b>Periods</b>               | <b>Forma</b>                                                                     | <b>lesniegts</b>       | lesniedzējs     |              |
|-------------|------------------------------|----------------------------------------------------------------------------------|------------------------|-----------------|--------------|
|             | $\overline{\phantom{0}}$     | $\overline{\phantom{0}}$                                                         |                        |                 | ۰            |
| 40003807101 | $01.07.2020 -$<br>31.12.2020 | 2. Ziņojums par Latvijā savākto<br>bateriju un akumulatoru atkritumu<br>apjomiem | 18.02.2021<br>13:01:38 | Zaļā josta, SIA | $\bm{\circ}$ |
| 40003807101 | $01.07.2020 -$<br>31.12.2020 | 1. Zinojums par Latvijas tirgū laisto<br>bateriju un akumulatoru apjomiem        | 18.02.2021<br>13:01:38 | Zaļā josta, SIA | $\bullet$    |

*Attēls 17 – acs ikona sarakstā.*

### <span id="page-13-2"></span>**2.6.2. Atlase no piedāvātajām izvēlnēm**

Kolonnās, kurās atlasīto rezultātu veidi ir ierobežoti, lai atlasītu informāciju tikai par vienu no veidiem (piemēram, tikai pieteikumus ar statusu melnraksts) jānospiež **bultiņa** un jāizvēlas nepieciešamais no piedāvātajiem variantiem. Var kombinēt vairākas atlases, piemēram, vispirms atlasīt tikai reģistrācijas pieteikumus un tad veikt atlasi pēc to statusa.

|    | Pieteikumi                     |                      |                                   | Reģistrācijas pieteikums: | Melnraksts<br> a                              | Istu uzņēmumam -                        | Pärstävim |
|----|--------------------------------|----------------------|-----------------------------------|---------------------------|-----------------------------------------------|-----------------------------------------|-----------|
|    |                                |                      |                                   |                           | lesniegts                                     |                                         |           |
|    |                                |                      |                                   |                           | Sanemts                                       |                                         |           |
|    | Tiek rādīti ieraksti 1-5 no 5. |                      |                                   |                           | Registrēts                                    |                                         |           |
| ID | Uznēmuma nosaukums             | Reģistrācijas numurs | <b>Pieteikuma tips</b>            | <b>Registrs</b>           | Reģistrācija atteikta<br>Reģistrācija atlikta | Atjaunināts $\downarrow^2_\mathfrak{g}$ |           |
|    |                                |                      | Reģistrācijas pieteikuns          | $\overline{\phantom{0}}$  |                                               |                                         |           |
|    |                                |                      | <b>Contract Contract Contract</b> |                           |                                               |                                         |           |

*Attēls 18 – atlase no piedāvātajām izvēlnēm.*

### <span id="page-14-0"></span>**2.6.3. Kārtošana augošā vai dilstošā secībā**

Uzspiežot uz zilajiem virsrakstiem, parādās iespēja sakārtot augoša vai dilstošā secībā, piemēram, pēc Ziņojuma formas, iesniegšanas laika u.c.

| ID    | <b>Periods</b>               | Forma $1\frac{8}{2}$ | <b>Statuss</b>       | lesniegts              |
|-------|------------------------------|----------------------|----------------------|------------------------|
|       | $\ddot{\phantom{0}}$         | $\blacktriangledown$ | $\blacktriangledown$ |                        |
| 54932 | $01.01.2020 -$<br>30.06.2020 | $\overline{1}$       | lesniegts            | 17.08.2020<br>11:24:38 |
| 51085 | $01.07.2019 -$<br>31.12.2019 | $\mathbf{1}$         | lesniegts            | 04.02.2020<br>11:18:37 |
| 45155 | $01.07.2018 -$<br>31.12.2018 | $\overline{1}$       | lesniegts            | 03.05.2019<br>11:50:14 |
| 46074 | $01.01.2019 -$<br>30.06.2019 | $\overline{1}$       | lesniegts            | 02.10.2019<br>09:49:50 |
| 45395 | $01.07.2018 -$<br>31.12.2018 | $\overline{2}$       | lesniegts            | 31.05.2019<br>08:59:28 |
| 57006 | $01.01.2020 -$<br>30.06.2020 | $\overline{2}$       | lesniegts            | 02.11.2020<br>14:36:17 |

<span id="page-14-1"></span>*Attēls 19 – ierakstu kārtošana augošā vai dilstošā secībā.*

## **2.6.4. Meklēšana**

Visas baltās ailes virs ierakstiem tabulās **Dati reģistrā** un **Pieteikumi** var izmantot kā meklēšanas logu, ievadot, piemēram, uzņēmuma nosaukumu, reģistrācijas numuru u.c. (izmantojama gadījumos, kad vienam lietotājam ir piekļuve vairāku uzņēmumu datiem).

|      | Dati reģistrā                                        |                      |                 |                   |                      |                  |  |  |  |  |
|------|------------------------------------------------------|----------------------|-----------------|-------------------|----------------------|------------------|--|--|--|--|
| ID 1 | Tiek rādīti ieraksti 1-2 no 2.<br>Uzņēmuma nosaukums | Reģistrācijas numurs | <b>Registrs</b> | <b>Registrēts</b> | <b>Izslēgts</b>      | Pēdējās Izmaiņas |  |  |  |  |
|      |                                                      |                      | $\mathbf{v}$    |                   | $\blacktriangledown$ |                  |  |  |  |  |

*Attēls 20 - meklēšana sadaļā Dati reģistrā.*

|    | Pieteikumi                                           |                      |                        |    | Reģistrācijas pieteikums: | Latvijas uzņēmumam v     | Ārvalstu uzņēmumam ▼                    | Pārstāvim |
|----|------------------------------------------------------|----------------------|------------------------|----|---------------------------|--------------------------|-----------------------------------------|-----------|
| ID | Tiek rādīti ieraksti 1-3 no 3.<br>Uzņēmuma nosaukums | Reģistrācijas numurs | <b>Pieteikuma tips</b> |    | <b>Registrs</b>           | <b>Statuss</b>           | Atjaunināts $\downarrow^2_\mathfrak{g}$ |           |
|    |                                                      | 4000                 |                        | ۰. | $\overline{\phantom{a}}$  | $\overline{\phantom{a}}$ |                                         |           |

*Attēls 21 – meklēšana sadaļā Pieteikumi.*

## <span id="page-15-0"></span>**2.7. Atslēgšanās no sistēmas**

Beidzot darbu ar sistēmu, pirms interneta pārlūkprogrammas aizvēršanas nepieciešams pārtraukt sistēmas darbu. Izvēlne **Iziet** atrodas ekrāna augšējā labajā daļā, uzspiežot uz bultiņas, kas atrodas blakus lietotāja vārdam un uzvārdam.

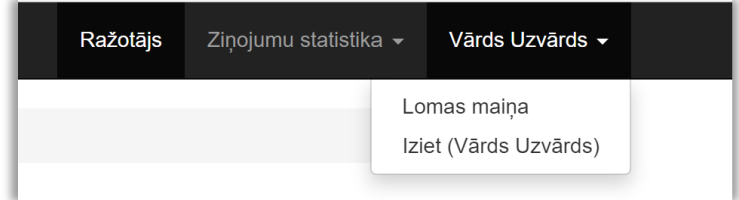

*Attēls 22 – atslēgšanās no sistēmas.*

## <span id="page-16-0"></span>**3. REĢISTRĀCIJAS PIETEIKUMS**

## <span id="page-16-1"></span>**3.1. Reģistrācijas pieteikums Latvijā reģistrētam uzņēmumam**

Pēc autorizācijas un Ražotāja lomas apstiprināšanas parādīsies Reģistrācijas pieteikuma izveidošanas izvēlnes.

Nospiežot bultiņu pie izvēlnes **Latvijas uzņēmumam** atvērsies 3 iespējas:

- (a) Elektrisko un elektronisko iekārtu ražotāju reģistrs
- (b) Bateriju un akumulatoru ražotāju reģistrs
- (c) Abos reģistros

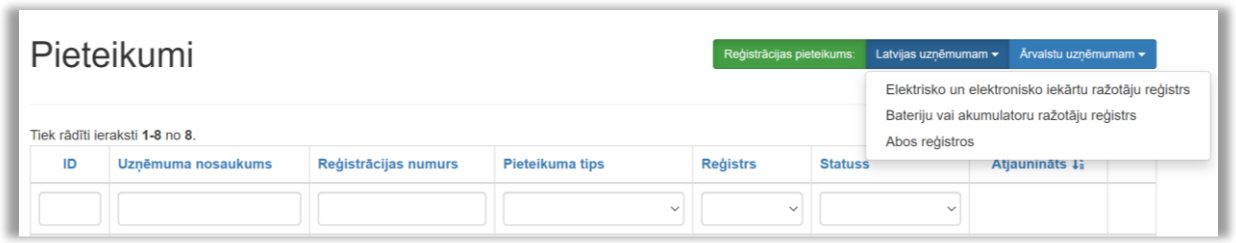

*Attēls 23 – reģistrācijas pieteikuma izveidošanas izvēlnes.*

Nospiežot uz vienas no izvēlnēm, tiks izveidots atbilstošs pieteikums datu ievadei, kas automātiski saglabāsies kā melnraksts, līdz tiks pilnībā aizpildīts un iesniegts.

#### **A) Reģistrācijas numura pārbaude un Pieteikuma pamatdatu ievade**

Pēc pieteikuma veida izvēles, sistēma parāda skatu, kurā ir jāievada uzņēmuma reģistrācijas numurs. Kad tas izdarīts, jānospiež **Pārbaudīt UR**.

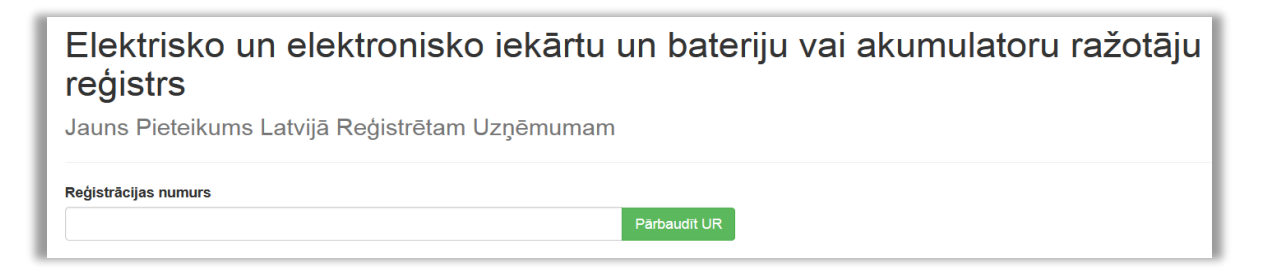

*Attēls 24 – Latvijā reģistrēta uzņēmuma reģistrācijas numura ievade reģistrācijas pieteikumā.*

Tiek veikta uzņēmuma nosaukuma un juridiskās adreses piemeklēšana pēc norādītā reģistrācijas numura. Ja šī darbība ir sekmīga, pieteikumā tiek iekļauta informācija par:

- Nosaukumu (automātiski);
- Juridisko adresi (automātiski).

Pieteikuma iesniedzējam jāievada:

- Faktiska adrese vai jāatzīmē, ja sakrīt ar juridisko;
- Oficiālais uzņēmuma e-pasts uzņēmuma galvenais e-pasts;
- Atzīme par piekrišanu informācijas publicēšanai (ja piekrīt).

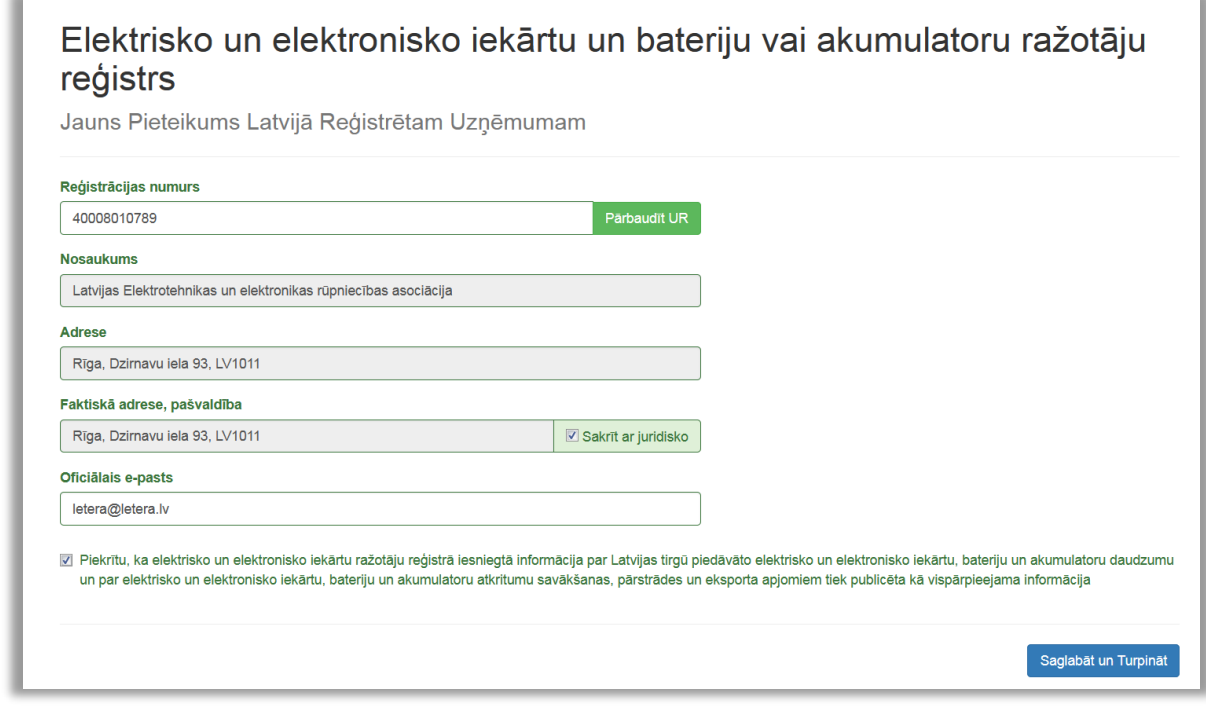

*Attēls 25 – Latvijā reģistrēta uzņēmuma pieteikuma pamatdatu ievade un saglabāšana.*

#### **B) Uzņēmuma pieteikuma dati**

#### *(1) Pieteikuma pamatdati*

Informācija par pieteikuma veidu (aizpildās automātiski, balstoties uz iepriekš izdarītajām izvēlnēm).

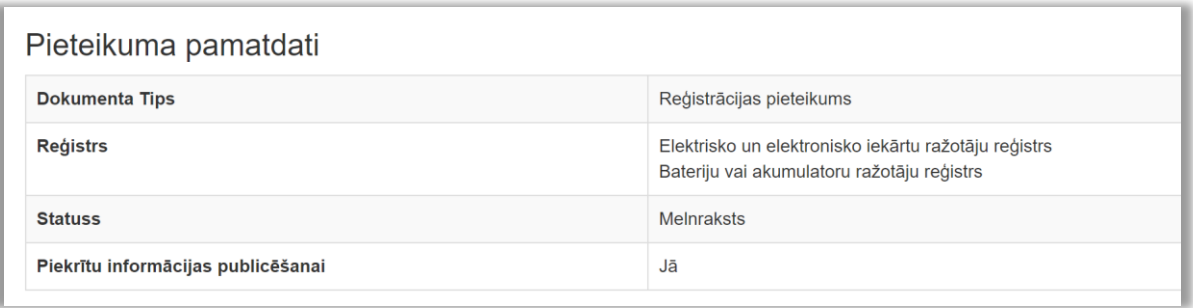

*Attēls 26 - Latvijā reģistrēta uzņēmuma pieteikuma pamatdati.*

#### *(2)Uzņēmuma dati*

Aizpildās automātiski, balstoties uz iepriekš ievadītajiem datiem.

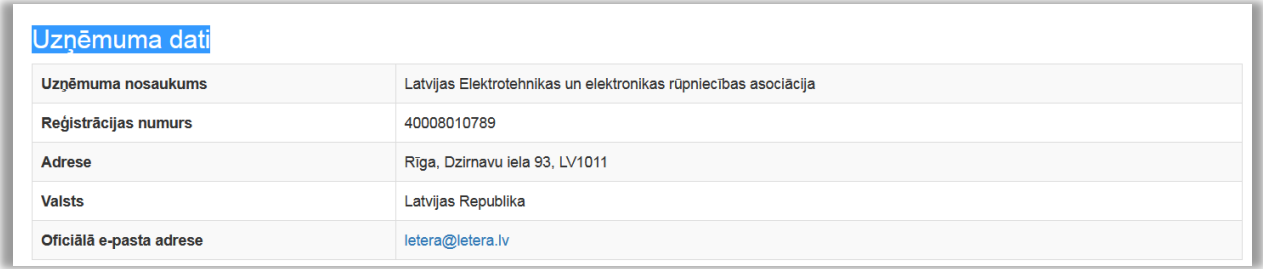

*Attēls 27 – Latvijā reģistrēta uzņēmuma pieteikuma pamatdati un uzņēmuma dati.*

#### *(3)Pievienot kontaktpersonu*

Norādītais e-pasti tiks izmantots saziņai, lietotāja konta izveidei un rēķina saņemšanai. Iespējams un ieteicams pievienot vairākas kontaktpersonas ar dažādiem e-pastiem.

#### *(4)Pievienot bankas kontu*

Nospiežot attiecīgi **Pievienot kontaktpersonu** un **Pievienot Bankas Kontu**, atvērsies skati ar nepieciešamajām izvēlnēm datu aizpildīšanai.

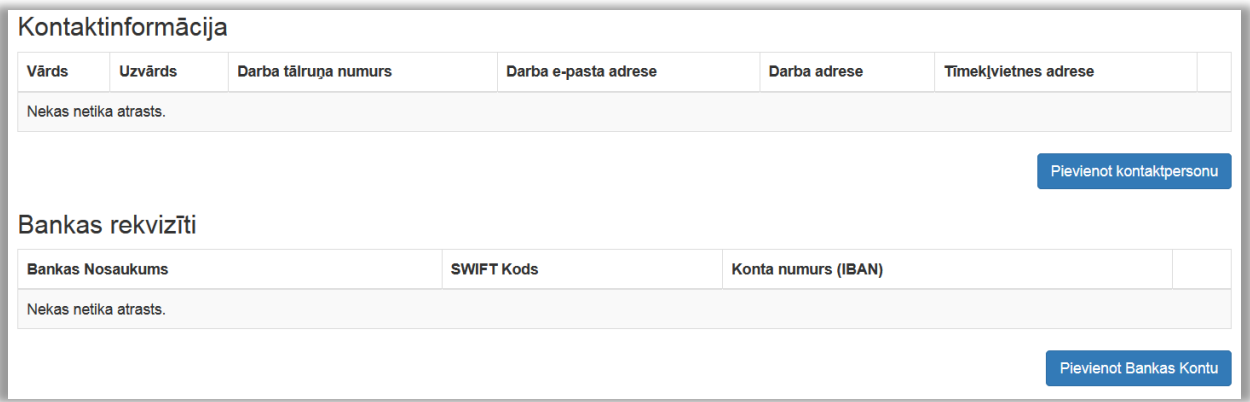

*Attēls 28 – uzņēmuma kontaktinformācijas un bankas rekvizītu datu ievade.*

#### *(5)Uzņēmuma pārstāvji ar paraksta tiesībām*

| Uzņēmuma pārstāvji ar paraksta tiesībām |                                                                                                    |  |  |  |  |                                                  |  |  |
|-----------------------------------------|----------------------------------------------------------------------------------------------------|--|--|--|--|--------------------------------------------------|--|--|
| סו                                      | <b>Värds</b><br><b>Uzvārds</b><br><b>Personas Kods</b><br>Kopā ar<br>Paraksta Pieteikumu<br><b>Amats</b> |  |  |  |  |                                                  |  |  |
|                                         | Nekas netika atrasts.                                                                                    |  |  |  |  |                                                  |  |  |
|                                         |                                                                                                    |  |  |  |  | leladet amatpersonas no UR<br>Pievienot Pārstāvi |  |  |

*Attēls 29 – sadaļa Uzņēmuma pārstāvji ar paraksta tiesībām.*

**a) Uzņēmumu reģistrā reģistrēta amatpersona** *-* Ja pieteikumu paraksta amatpersona, kas reģistrēta Uzņēmumu reģistrā, nepieciešamos datus ielādē, nospiežot **Ielādēt amatpersonas no UR**.

! Pārstāvju sadaļas kolonnā *Paraksta pieteikumu* pie vajadzīgās personas jāieliek atzīme, tad "*atzīmēt*" nomainīs "*Jā*"

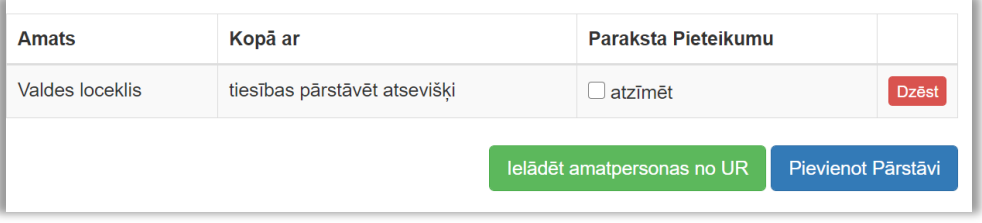

*Attēls 30 – Paraksta pieteikumu atzīme.*

**b) Persona, ko uzņēmuma amatpersona pilnvarojusi** *-* Ja pieteikumu paraksta amatpersona, kas nav reģistrēta Uzņēmumu reģistrā, informācija par parakstītāju jāievada, nospiežot **Pievienot pārstāvi**. Šajā gadījumā obligāti būs jāpievieno pilnvara (oriģinālais e-dokuments vai skenēta kopija), kas dod tiesības parakstīt pieteikumu uzņēmuma vārdā.

#### *(6)Informācija par ražotāja filiālēm*

Sadaļa jāaizpilda tikai tad, ja uzņēmumam ir filiāle (-s).

*Filiāle ir uzņēmuma organizatoriski patstāvīga daļa, kura teritoriāli vai citādi nošķirta no galvenā uzņēmuma un kuras atrašanās vietā attiecīgā komersanta vārdā sistemātiski tiek veikta Komercdarbība.*

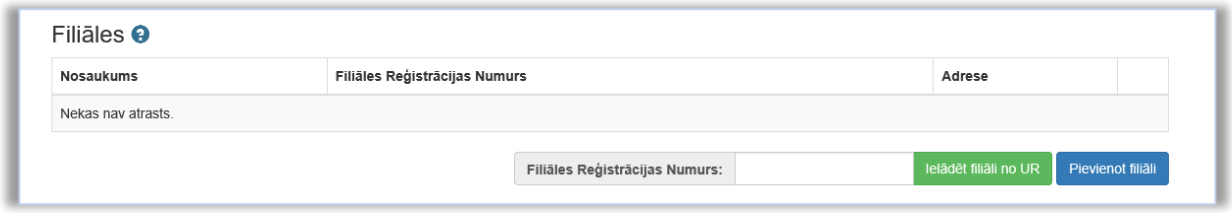

*Attēls 31 – informācija par filiālēm.*

### *(7) Elektrisko un elektronisko iekārtu kategorijas un veidi*

Sadaļā norādāma informācija par iekārtu ražotāja Latvijas tirgū piedāvātajām iekārtu kategorijām un veidiem (reģistrācijas dienā). Lai pievienotu kategorijas un veidus, jāspiež **Pievienot kategoriju**, pēc tam atveras jauns logs informācijas ievadīšanai.

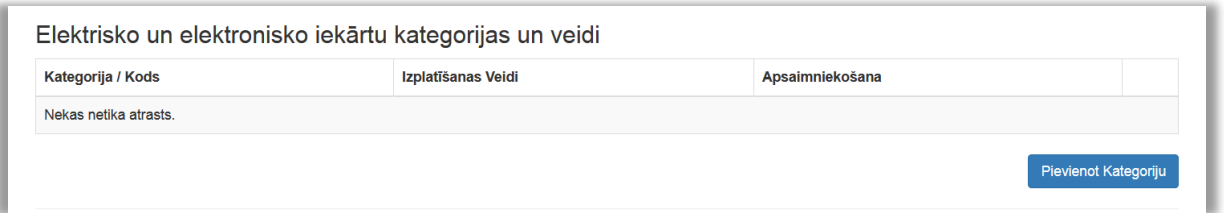

*Attēls 32 – sadaļa Elektrisko un elektronisko iekārtu kategorijas un veidi.*

#### *(7.1) Pievienot kategoriju*

Informācija par katru kategoriju aizpildāma atsevišķi

**Apakškategorijas** – indikatīvs norādītajā kategorijā ietilpstošu ierīču saraksts. Nav obligāts lauks.

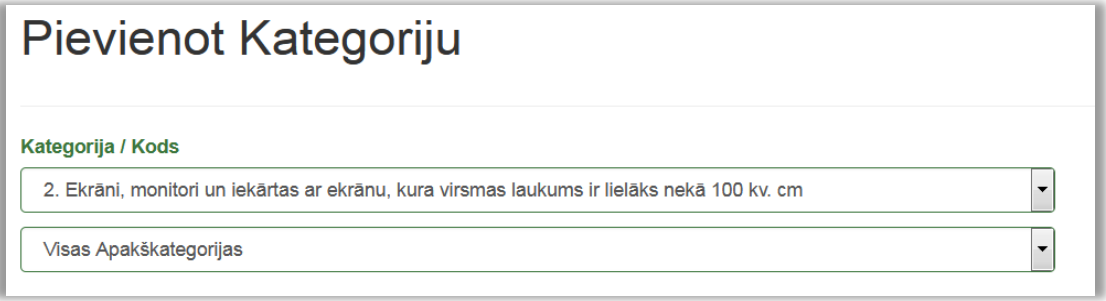

*Attēls 33 – elektrisko un elektronisko iekārtu kategoriju pievienošana.*

#### *(7.2) Izplatīšanas veids*

Atzīmējiet atbilstošo iekārtu izplatīšanas veidu.

Ja tirgojat iekārtas internetā uz citām Eiropas Savienības dalībvalstīm, norādiet pilnvarotā pārstāvja vārdu, uzvārdu vai firmu Eiropas Savienības dalībvalstī, kurā izplatāt iekārtas, distances līgumus, tajā skaitā tirdzniecību internetā.

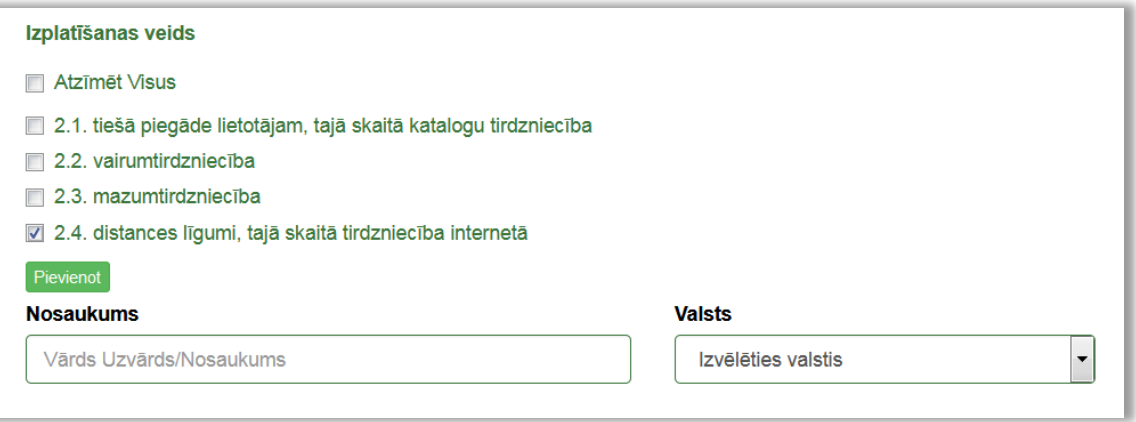

*Attēls 34 – elektrisko un elektronisko iekārtu izplatīšanas veidu izvēle.*

#### *(7.3) Atkritumu apsaimniekošanas nodrošināšana*

Norādiet izvēlēto atkritumu apsaimniekošanas nodrošināšanas veidu (kodu).

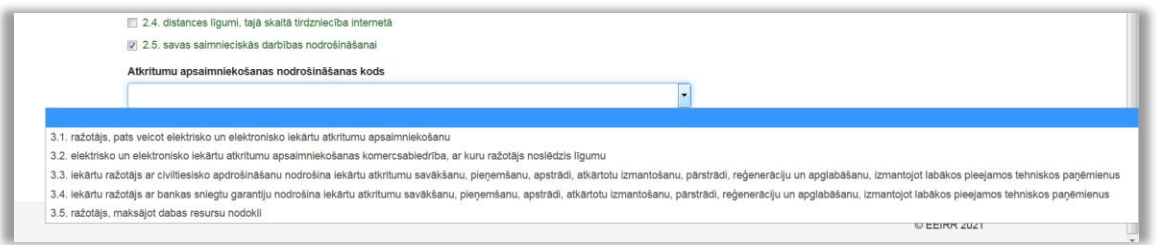

*Attēls 35 – atkritumu apsaimniekošanas nodrošināšanas koda izvēlne.*

Izvēloties apsaimniekošanas veidu *3.1. Ražotājs pats veic iekārtu atkritumu Apsaimniekošanu* vai *3.2. Elektrisko un elektronisko iekārtu atkritumu apsaimniekošanas komercsabiedrība, ar kuru ražotājs noslēdzis līgumu* atveras papildus logs, kurā jāievada informācija par noslēgto līgumu ar atkritumu apsaimniekošanas sistēmu vai ar Valsts Vides dienestu un jāpievieno apliecinošs dokuments.

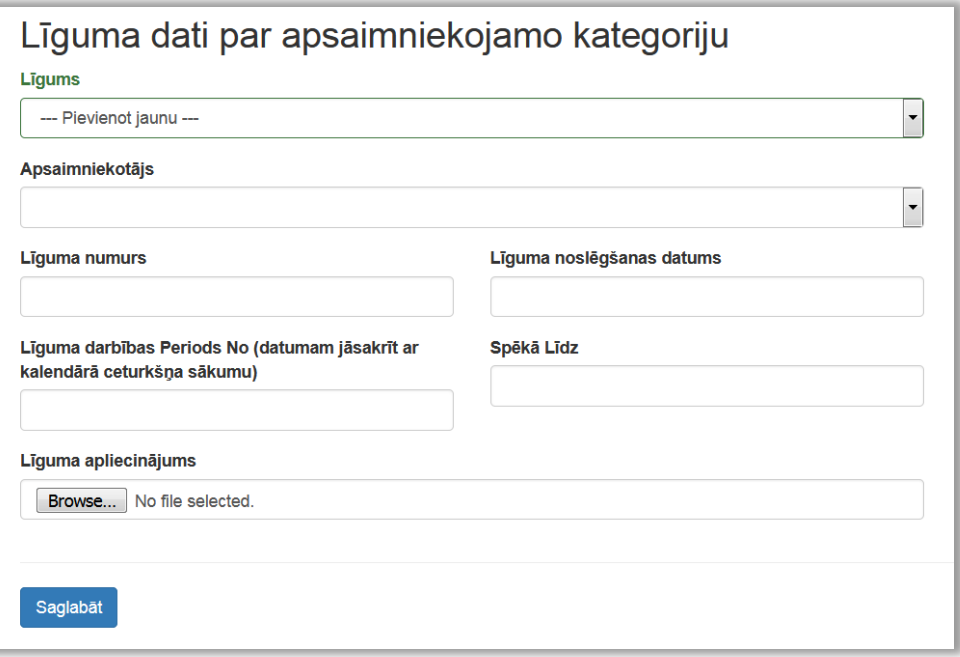

*Attēls 36 – līguma datu par apsaimniekojamo kategoriju ievade.*

! Laukā **Līguma apliecinājums** jāpievieno Apsaimniekotāja izsniegts apliecinājums par līguma noslēgšanu, kurā iekļauta informācija par līguma noslēgšanas un spēkā stāšanās datumiem.

! ! Ja arī nākamās pievienotās kategorijas tiek apsaimniekotas ar to pašu atkritumu apsaimniekošanas nodrošināšanas veidu un to dara tas pats Apsaimniekotājs, no sadaļas Līgums jāizvēlas iepriekš augšupielādētais apliecinājums, nav nepieciešams to pievienot vēlreiz.

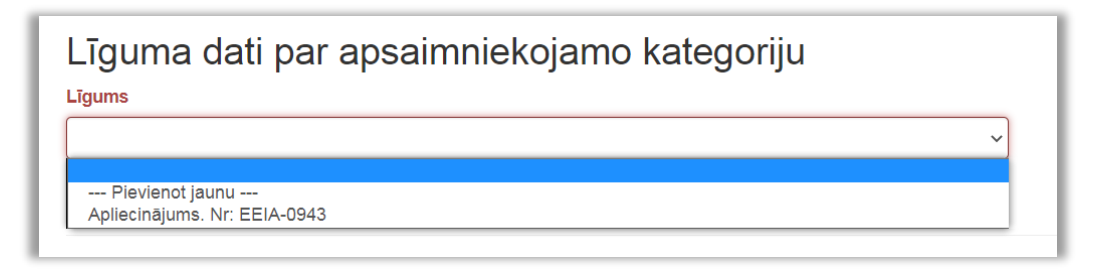

*Attēls 37 –līguma izvēle sadaļā Līguma dati par apsaimniekojamo kategoriju.*

#### *(8) Bateriju un akumulatoru kategorijas un veidi*

Sadaļā norādāma informācija par bateriju ražotāja Latvijas tirgū piedāvātajiem bateriju un akumulatoru veidiem (reģistrācijas dienā). Lai pievienotu kategorijas un veidus, jāspiež **Pievienot kategoriju**, pēc tam atveras jauns logs informācijas ievadīšanai.

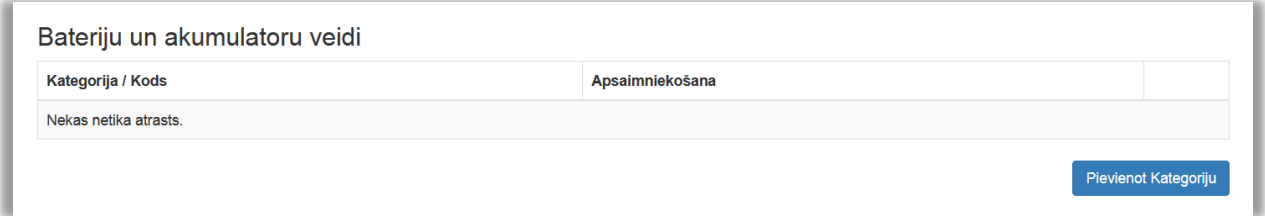

*Attēls 38 – sadaļa Bateriju un akumulatoru kategorijas un veidi.*

# *(8.1) Pievienot kategoriju un apakškategoriju (veidu)*

Informācija par katru kategoriju aizpildāma atsevišķi.

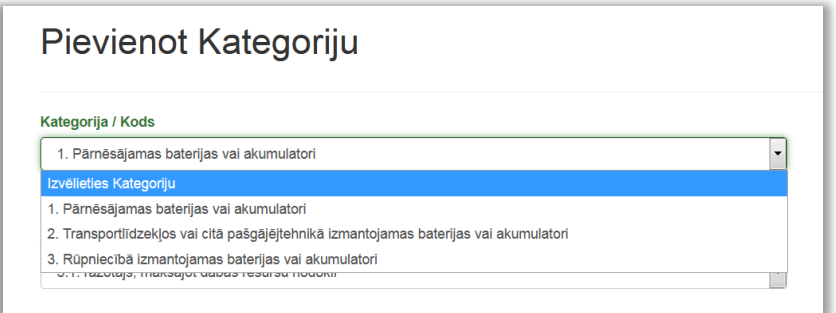

*Attēls 39 – bateriju vai akumulatoru kategoriju pievienošana.*

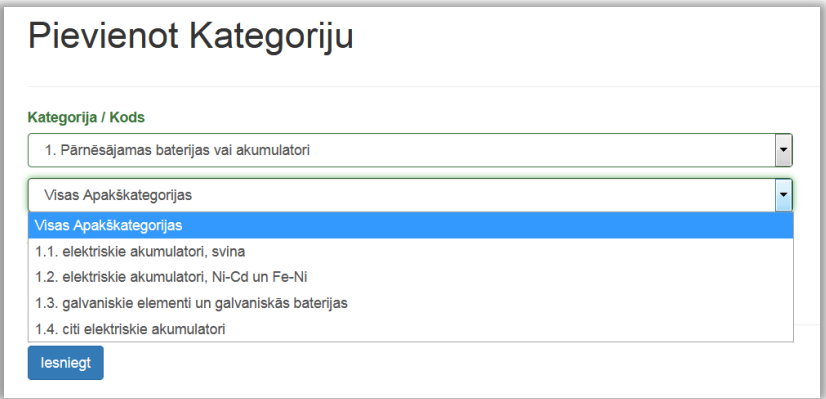

*Attēls 40 – bateriju vai akumulatoru apakškategoriju pievienošana.*

#### *(8.2) Atkritumu apsaimniekošanas nodrošināšana*

Norādiet izvēlēto atkritumu apsaimniekošanas nodrošināšanas veidu (kodu).

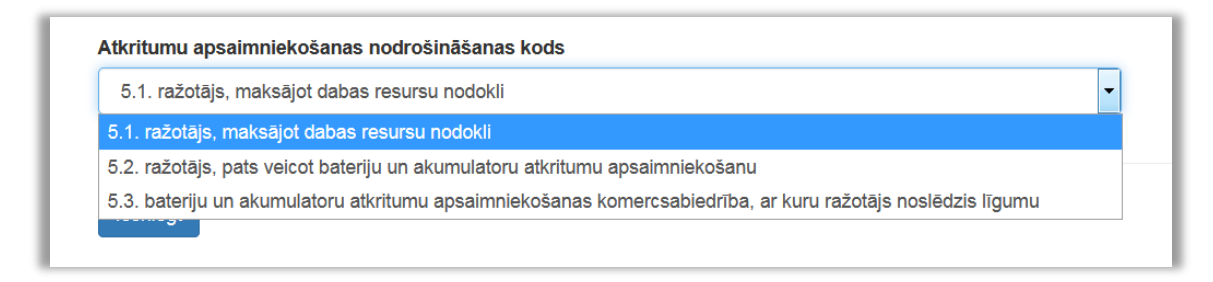

*Attēls 41 – bateriju vai akumulatoru atkritumu apsaimniekošanas nodrošināšanas koda izvēle.*

Izvēloties apsaimniekošanas veidus *5.2. Ražotājs pats veic iekārtu atkritumu Apsaimniekošanu* vai *bateriju vai akumulatoru atkritumu apsaimniekošanas komercsabiedrība, ar kuru ražotājs noslēdzis līgumu*, atveras papildus logs, kurā jāievada informācija par noslēgto līgumu ar Valsts vides dienestu vai Apsaimniekotāju un jāpievieno apliecinošs dokuments.

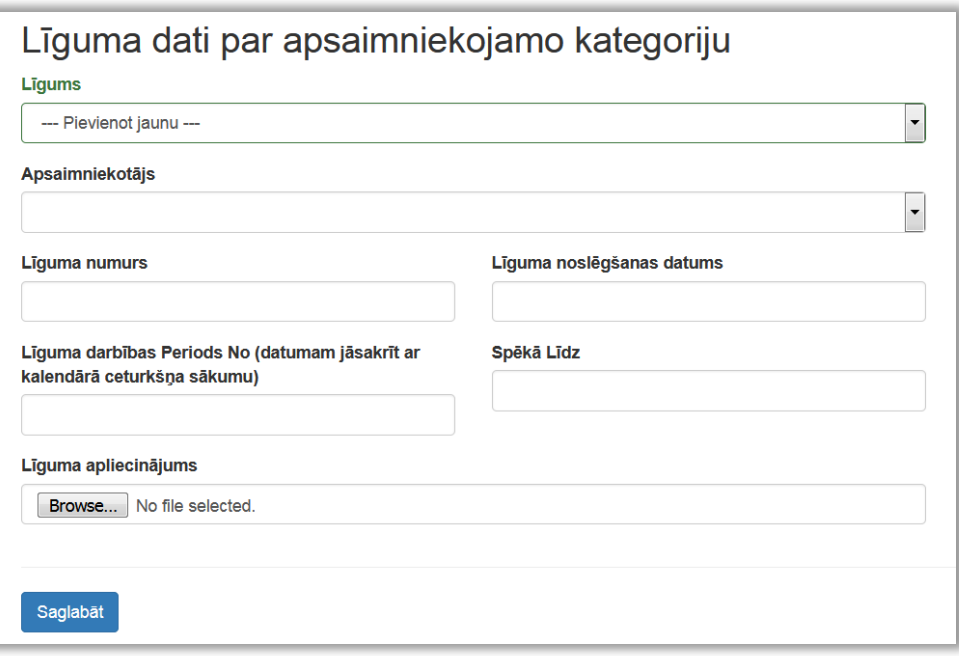

*Attēls 42 – līguma datu par apsaimniekojamo kategoriju datu ievade.*

! Laukā **Līguma apliecinājums** jāpievieno Apsaimniekotāja izsniegts apliecinājums par līguma noslēgšanu, kurā iekļauta informācija par līguma noslēgšanas un spēkā stāšanās datumiem.

! ! Ja arī nākamās pievienotās kategorijas tiek apsaimniekotas ar to pašu atkritumu apsaimniekošanas nodrošināšanas veidu un to dara tas pats Apsaimniekotājs, no sadaļas Līgums jāizvēlas iepriekš augšupielādētais apliecinājums, nav nepieciešams to pievienot vēlreiz.

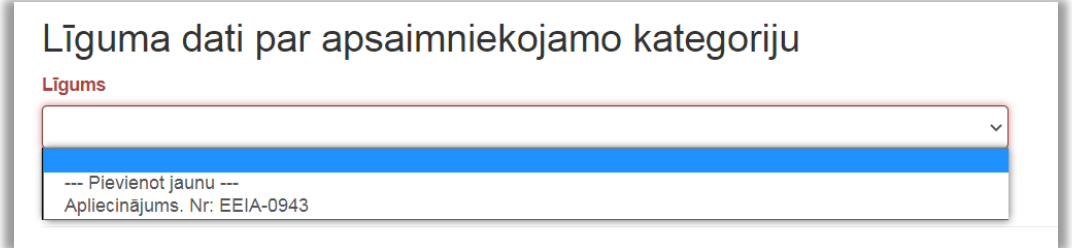

*Attēls 43 – līguma izvēlne sadaļā Līguma dati par apsaimniekojamo kategoriju.*

#### *(9)Zīmoli*

Norādiet bateriju un akumulatoru zīmolus (lauks nav obligāti aizpildāms).

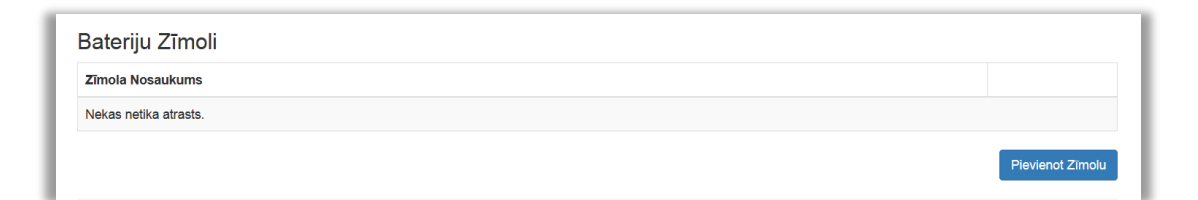

*Attēls 44 – Bateriju zīmolu sadaļa.*

#### *(10) Pievienotie dokumenti*

Sadaļā uzrādās pieteikuma aizpildīšanas gaitā iepriekš pievienotie dokumenti, kā arī iespējams pievienot citus:

- *atkritumu apsaimniekotāja izsniegts apliecinājums* par līguma noslēgšanu (uzrādās sadaļā automātiski, ja korekti aizpildīta līguma sadaļa, pievienojot kategoriju);
- *pilnvara reģistrācijas pieteikuma iesniedzējam*  uzrādās automātiski, ja reģistrācijas pieteikumu iesniedz persona, kas nav tiesīga pārstāvēt komersantu un tā pievienota sadaļā **Uzņēmuma pārstāvji ar paraksta tiesībām,** izmantojot **Pievienot pārstāvi** (obligāti pievienojams dokuments);
- *priekšapmaksas apliecinājuma* dokuments par ražotāja datu uzturēšanu (obligāti pievienojams dokuments);
- cits (ja nepieciešams sniegt papildu informāciju).

Lai pievienotu dokumentu, kas nav pievienots, aizpildot iepriekšējās pieteikuma sadaļas, spiediet **Pievienot dokumentu**.

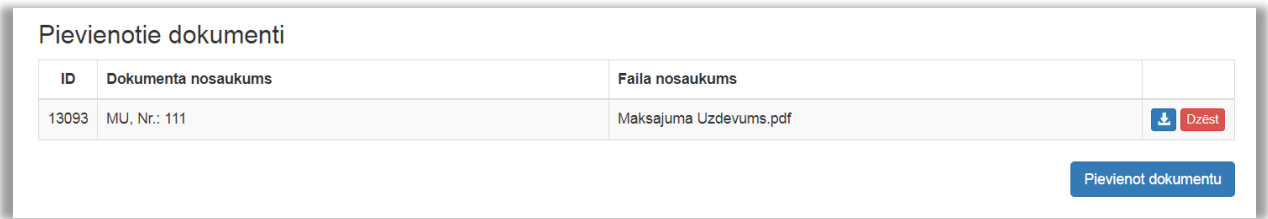

*Attēls 45 - sadaļa pievienotie dokumenti.*

#### *(11) Pieteikuma iesniegšana*

#### *(11.1) Apliecinājums par informācijas patiesumu* Jāieliek atzīme lodziņā pirms apliecinājuma.

Apliecinu(-ām), ka norādītā informācija ir patiesa un sniedz pareizas ziņas par iepriekš minēto ražotāju un par to, kāda veida elektriskās un elektroniskās iekārtas ražotājs laidis Latvijas tirgū

*Attēls 46 - apliecinājums par informācijas patiesumu.*

#### *(11.2) Iesniegšana*

Kad visi lauki aizpildīti un informācija pārbaudīta, jānospiež **Iesniegt**. Pēc iesniegšanas pieteikums būs pieejams izskatīšanai Reģistra administratoram. Ja pieteikumu nevēlaties reģistrēt, jāizvēlas **Dzēst**.

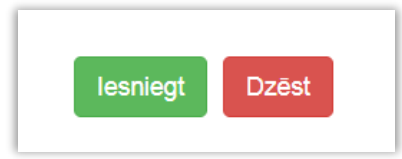

*Attēls 47 – spiedpogas Iesniegt un Dzēst.*

## <span id="page-27-0"></span>**3.2. Reģistrācijas pieteikums ārvalstīs reģistrētam Bateriju ražotājam**

Pēc autorizācijas un Ražotāja lomas apstiprināšanas parādīsies **Reģistrācijas pieteikuma izveidošanas izvēlnes**.

Nospiežot bultiņu pie izvēlnes **Ārvalstu uzņēmumam**, atvērsies iespēja izveidot pieteikumu reģistrācijai Bateriju vai akumulatoru ražotāju reģistrā. Tiks izveidots atbilstošs pieteikums datu ievadei, kas automātiski saglabāsies kā melnraksts, līdz tiks pilnībā aizpildīts un iesniegts.

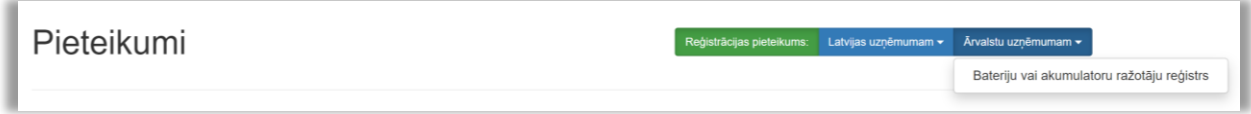

*Attēls 48 – reģistrācijas pieteikuma izveidošanas izvēlne Ārvalstu uzņēmumam.*

#### **A) Uzņēmuma dati**

Pieteikumā tiek iekļauta informācija par:

- Valsti, kurā reģistrēts uzņēmums;
- Uzņēmuma nosaukumu;
- Oriģinālo reģistrācijas numuru;
- Juridisko adresi;
- Atzīme par piekrišanu informācijas publicēšanai

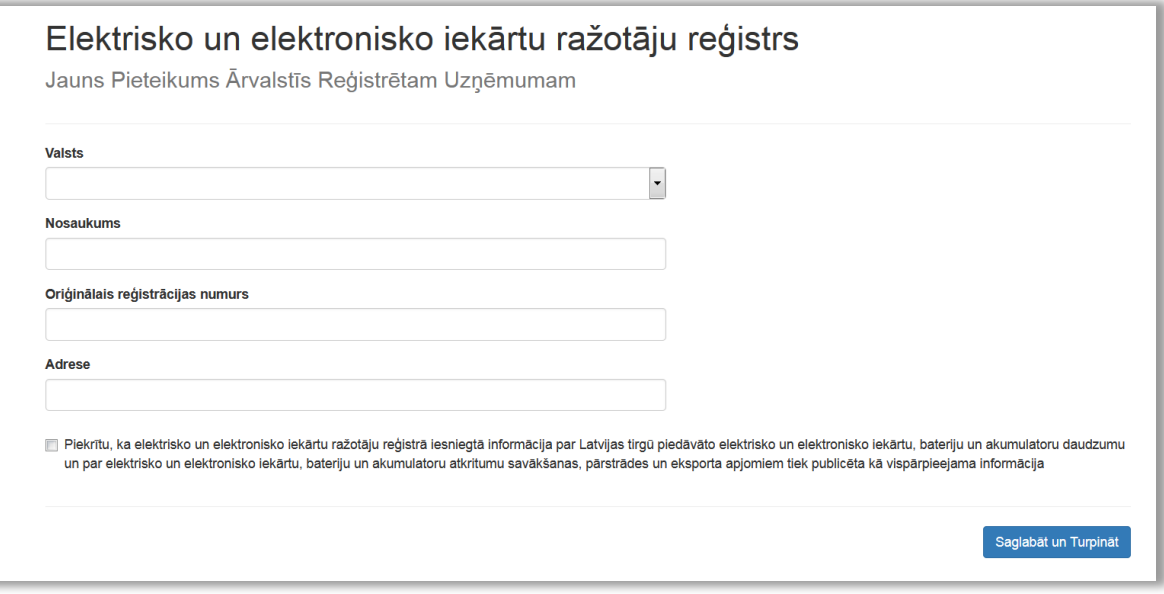

*Attēls 49 - uzņēmuma datu ievade ārvalstīs reģistrētam uzņēmumam.* 

#### **B) Uzņēmuma pieteikuma pamatdati**

#### *(1) Pievienot kontaktpersonu*

Norādītais e-pasti tiks izmantots saziņai, lietotāja konta izveidei un rēķina saņemšanai. Iespējams un ieteicams pievienot vairākas kontaktpersonas ar dažādiem e-pastiem.

#### *(2) Pievienot bankas kontu*

Nospiežot attiecīgi **Pievienot kontaktpersonu** un **Pievienot Bankas Kontu**, atvērsies skati ar nepieciešamajām izvēlnēm datu aizpildīšanai.

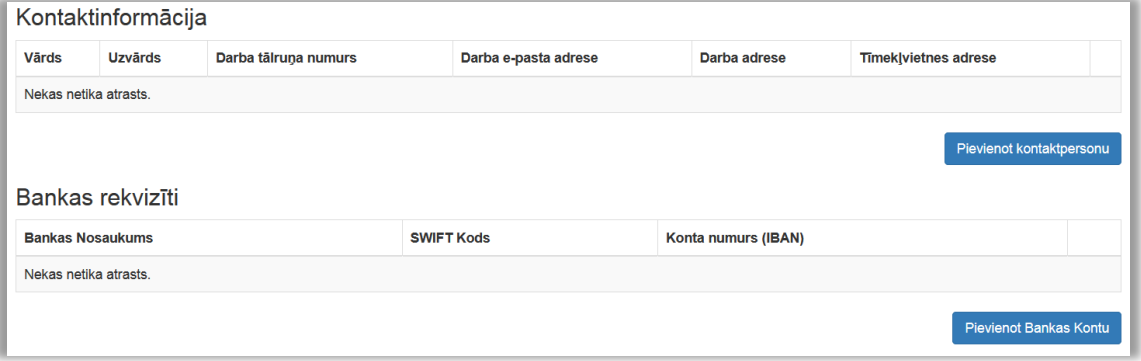

*Attēls 50 – sadaļas Kontaktinformācija un Bankas rekvizīti.* 

#### *(3) Uzņēmuma pārstāvji ar paraksta tiesībām*

Uzņēmuma parakstīt tiesīgā amatpersona vai pilnvarotā persona - informācija par parakstītāju jāievada, nospiežot **Pievienot pārstāvi**, obligāti jāpievieno arī skenēta pilnvara, kas dod tiesības parakstīt pieteikumu uzņēmuma vārdā.

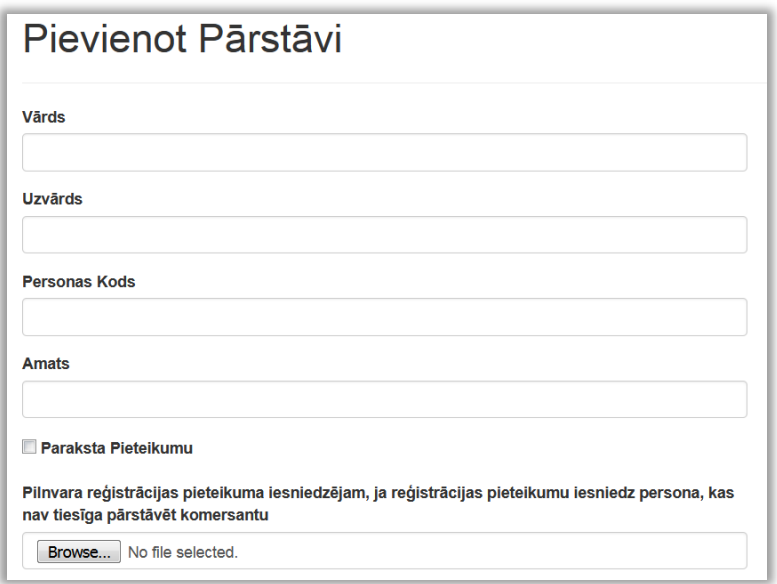

*Attēls 51 – sadaļa Pievienot pārstāvi.* 

#### *(4) Informācija par ražotāja filiālēm un uzņēmumiem*

Sadaļa jāaizpilda tikai tad, ja uzņēmumam ir filiāle (-s).

*Filiāle ir uzņēmuma organizatoriski patstāvīga daļa, kura teritoriāli vai citādi nošķirta no galvenā uzņēmuma un kuras atrašanās vietā attiecīgā komersanta vārdā sistemātiski tiek veikta Komercdarbība.*

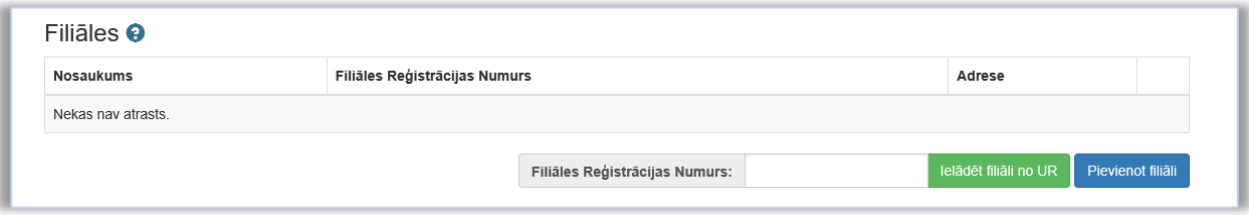

*Attēls 52 – sadaļa Filiāles.* 

#### *(5)Bateriju un akumulatoru kategorijas un veidi*

Sadaļā norādāma informācija par bateriju ražotāja Latvijas tirgū piedāvātajiem bateriju un akumulatoru veidiem (reģistrācijas dienā). Lai pievienotu kategorijas un veidus, jāspiež **Pievienot kategoriju**, pēc tam atveras jauns logs informācijas ievadīšanai.

#### *(5.1) Pievienot kategoriju un apakškategoriju (veidu)*

Informācija par katru kategoriju aizpildāma atsevišķi.

| Pievienot Kategoriju                                                                                   |                                                                                       |  |
|----------------------------------------------------------------------------------------------------|---------------------------------------------------------------------------------------|--|
| Kategorija / Kods                                                                                      |                                                                                       |  |
| 1. Pārnēsājamas baterijas vai akumulatori                                                              |                                                                                       |  |
| Izvēlieties Kategoriju                                                                                 |                                                                                       |  |
| 1. Pārnēsājamas baterijas vai akumulatori                                                              |                                                                                       |  |
|                                                                                                    | 2. Transportlīdzekļos vai citā pašgājējtehnikā izmantojamas baterijas vai akumulatori |  |
| 3. Rūpniecībā izmantojamas baterijas vai akumulatori<br>o. i . iacolaje, maneajol udbae iceaiea modoni |                                                                                       |  |

*Attēls 53 – bateriju vai akumulatoru kategorijas pievienošana.*

| Pievienot Kategoriju                               |                          |
|----------------------------------------------------|--------------------------|
| Kategorija / Kods                                  |                          |
| 1. Pārnēsājamas baterijas vai akumulatori          | $\overline{\phantom{a}}$ |
| Visas Apakškategorijas                             | $\cdot$                  |
| Visas Apakškategorijas                             |                          |
| 1.1. elektriskie akumulatori, svina                |                          |
| 1.2. elektriskie akumulatori. Ni-Cd un Fe-Ni       |                          |
| 1.3. galvaniskie elementi un galvaniskās baterijas |                          |
| 1.4. citi elektriskie akumulatori                  |                          |

*Attēls 54 - bateriju vai akumulatoru apakškategorijas pievienošana.*

#### *(5.2) Atkritumu apsaimniekošanas nodrošināšana*

Norādiet izvēlēto atkritumu apsaimniekošanas nodrošināšanas veidu (kodu).

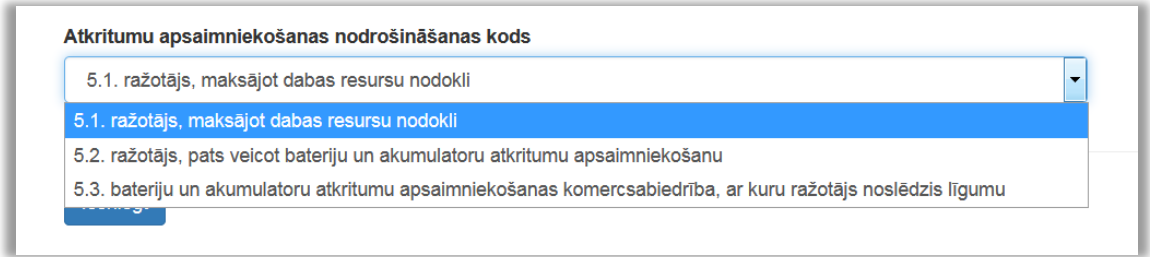

*Attēls 55 – bateriju vai akumulatoru atkritumu apsaimniekošanas nodrošināšanas veida izvēlne.*

Izvēloties apsaimniekošanas veidus *5.2. Ražotājs pats veic iekārtu atkritumu Apsaimniekošanu* vai *5.3. bateriju vai akumulatoru atkritumu apsaimniekošanas komercsabiedrība, ar kuru ražotājs noslēdzis līgumu*, atveras papildus logs, kurā jāievada informācija par noslēgto līgumu ar Valsts vides dienestu vai Apsaimniekotāju un jāpievieno apliecinošs dokuments.

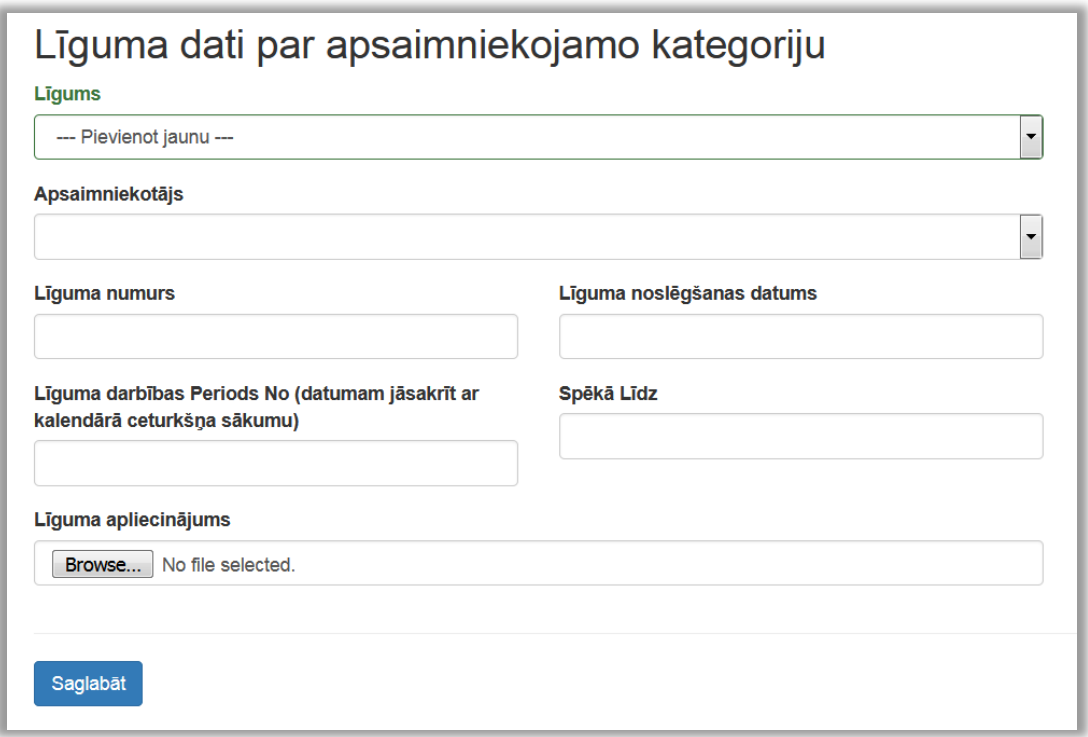

*Attēls 56 – līguma datu par apsaimniekojamo kategoriju ievade.*

! Laukā **Līguma apliecinājums** jāpievieno Apsaimniekotāja izsniegts apliecinājums par līguma noslēgšanu, kurā iekļauta informācija par līguma noslēgšanas un spēkā stāšanās datumiem.

!! Ja arī nākamās pievienotās kategorijas tiek apsaimniekotas ar to pašu atkritumu apsaimniekošanas nodrošināšanas veidu un to dara tas pats Apsaimniekotājs, no sadaļas

**Līgums** jāizvēlas iepriekš augšupielādētais apliecinājums, nav nepieciešams to pievienot vēlreiz.

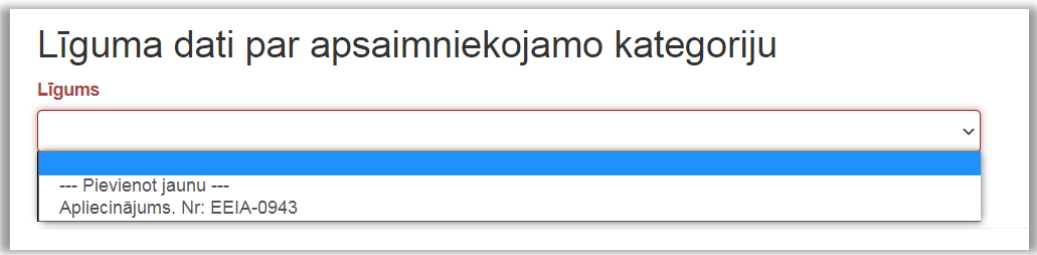

*Attēls 57 - jau reģistrēta līguma izvēlne sadaļā Līguma dati par apsaimniekojamo kategoriju.*

### *(6) Zīmoli*

Norādiet bateriju un akumulatoru zīmolus (lauks nav obligāti aizpildāms)

| Bateriju Zīmoli         |                  |
|-------------------------|------------------|
| <b>Zīmola Nosaukums</b> |                  |
| Nekas netika atrasts.   |                  |
|                         | Pievienot Zīmolu |

*Attēls 58 – sadaļa Bateriju Zīmoli.*

### *(7) Pievienotie dokumenti*

Sadaļā pievienojamie pamatojuma dokumenti:

- *atkritumu apsaimniekotāja izsniegts apliecinājums* par līguma noslēgšanu (uzrādās sadaļā automātiski, ja korekti aizpildīta līguma sadaļa, pievienojot kategoriju);
- *pilnvara reģistrācijas pieteikuma iesniedzējam,* ja reģistrācijas pieteikumu iesniedz persona, kas nav tiesīga pārstāvēt komersantu (obligāti pievienojams dokuments, tiek pievienots sadaļā **Uzņēmuma pārstāvji ar paraksta tiesībām**);
- *priekšapmaksas apliecinājuma* dokuments par ražotāja datu uzturēšanu (obligāti pievienojams dokuments);
- *cits* (ja nepieciešams sniegt papildu informāciju).

Lai pievienotu dokumentu, kas nav pievienots, aizpildot iepriekšējās pieteikuma sadaļas, spiediet **Pievienot dokumentu**.

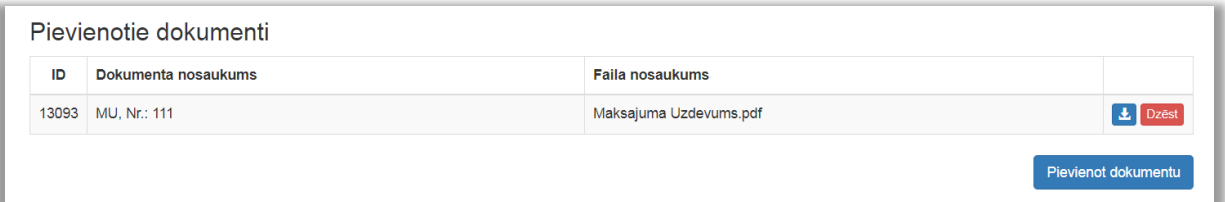

*Attēls 59 – sadaļa Pievienotie dokumenti.*

### *(8) Pieteikuma iesniegšana*

#### *(8.1) Apliecinājums par informācijas patiesumu* Jāieliek atzīme lodziņā pirms apliecinājuma.

Apliecinu(-ām), ka norādītā informācija ir patiesa un sniedz pareizas ziņas par iepriekš minēto ražotāju un par to, kāda veida elektriskās un elektroniskās iekārtas ražotājs laidis Latvijas tirgū

*Attēls 60 – Apliecinājums par informācijas patiesumu.*

#### *(8.2) Iesniegšana*

Kad visi lauki aizpildīti un informācija pārbaudīta, jānospiež **Iesniegt**. Pēc iesniegšanas pieteikums būs pieejams izskatīšanai Reģistra administratoram. Ja pieteikumu nevēlaties reģistrēt, jāizvēlas **Dzēst**

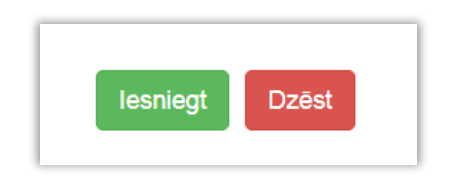

*Attēls 61 – spiedpogas Iesniegt un Dzēst.*

## <span id="page-33-0"></span>**3.3. Iekārtu ražotāja pilnvarotā pārstāvja reģistrācija iekārtu ražotāju reģistrā**

Pēc autorizācijas un Pilnvarotā pārstāvja lomas apstiprināšanas parādīsies **Reģistrācijas pieteikuma pilnvarotajam pārstāvim** izveidošanas iespēja.

|    | Pieteikumi<br>Reģistrācijas pieteikums:<br>Pilnvarotajam pārstāvim |                      |                 |                |                                       |  |  |  |  |
|----|--------------------------------------------------------------------|----------------------|-----------------|----------------|---------------------------------------|--|--|--|--|
| ID | Tiek rādīti ieraksti 1-11 no 11.<br>Uznēmuma nosaukums             | Reģistrācijas numurs | Pieteikuma tips | <b>Statuss</b> | Atjaunināts $\downarrow^2_{\text{n}}$ |  |  |  |  |
|    |                                                                    |                      | $\checkmark$    | $\checkmark$   |                                       |  |  |  |  |

*Attēls 62 – reģistrācijas pieteikuma izveidošanas izvēlne Pilnvarotajam pārstāvim.*

Nospiežot spiedpogu **Pilnvarotajam Pārstāvim**, izveidosies pieteikums elektrisko un elektronisko iekārtu ražotāja pilnvarotā pārstāvja un pārstāvētā iekārtu ražotāja reģistrācijai Elektrisko un elektronisko iekārtu ražotāju reģistrā.

### **A) Informācija par iekārtu ražotāja pilnvaroto pārstāvi**

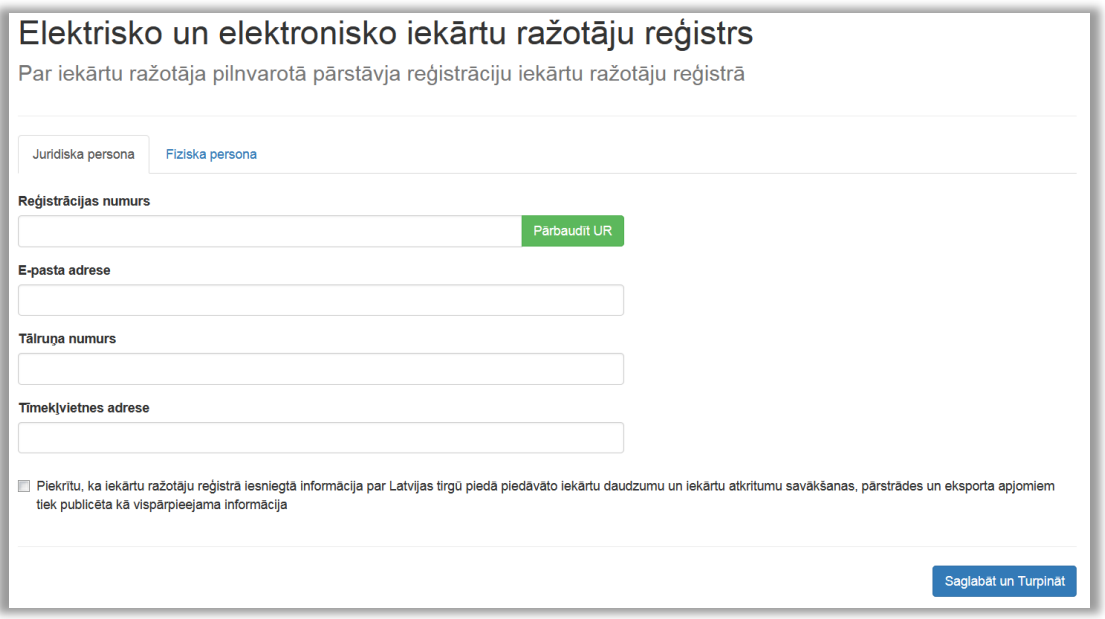

*Attēls 63 – iekārtu ražotāja pilnvarotā pārstāvja datu ievade.*

#### *(1) Juridiska persona*

Veic reģistrācijas numura pārbaudi Uzņēmumu reģistrā un norāda kontaktinformāciju (e-pasta adresi, tālruņa nr., tīmekļvietas adresi)

*(2) Fiziska persona, kas veic komercdarbību*

Norāda vārdu, uzvārdu, personas kodu un tīmekļvietas adresi

#### **B) Pieteikuma pamatdati**

*(1)Informācija par pilnvarotā pārstāvja pārstāvēto iekārtu ražotāju*

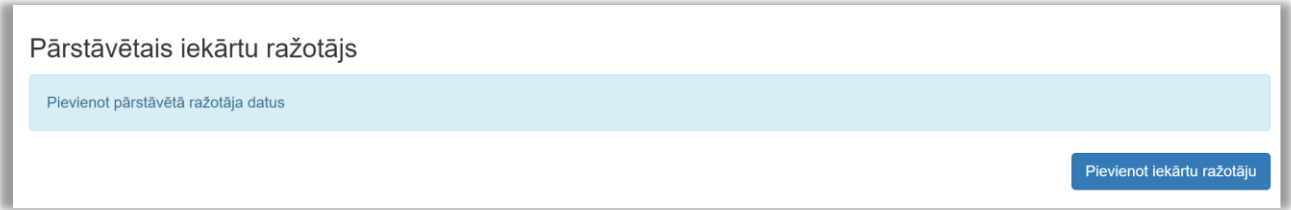

*Attēls 64 – informācijas pievienošana par pilnvarotā pārstāvja pārstāvēto iekārtu ražotāju.*

Pilnvarotā pārstāvja pārstāvētais ražotājs var būt:

- *(a) Juridiska persona*
- *(b) Fiziska persona, kas veic komercdarbību*

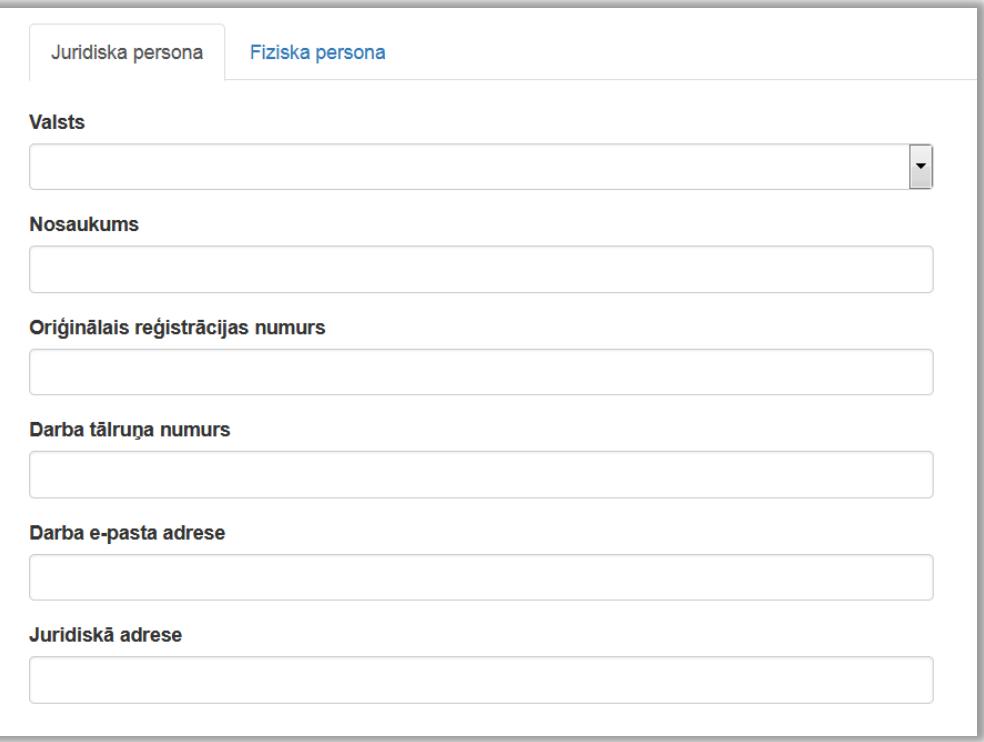

*Attēls 65 – datu ievade par pilnvarotā pārstāvja pārstāvēto iekārtu ražotāju.*

#### *(2)Elektrisko un elektronisko iekārtu kategorijas un veidi*

Sadaļā norādāma informācija par pārstāvētā iekārtu ražotāja Latvijas tirgū piedāvātajām iekārtu kategorijām un veidiem (reģistrācijas dienā). Lai pievienotu kategorijas un veidus, jāspiež **Pievienot kategoriju**, pēc tam atveras jauns logs informācijas ievadīšanai.

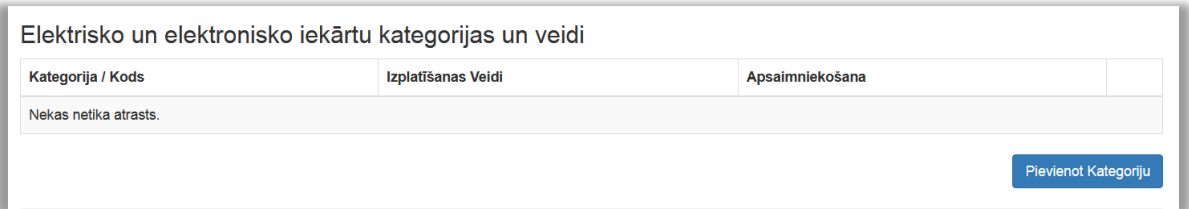

*Attēls 66 – sadaļa Elektrisko un elektronisko iekārtu kategorijas un veidi.*

#### *(2.1.) Pievienot kategoriju*

Informācija par katru kategoriju aizpildāma atsevišķi.

**Apakškategorijas** – indikatīvs norādītajā kategorijā ietilpstošu ierīču saraksts. Atzīmēšana nav obligāta.

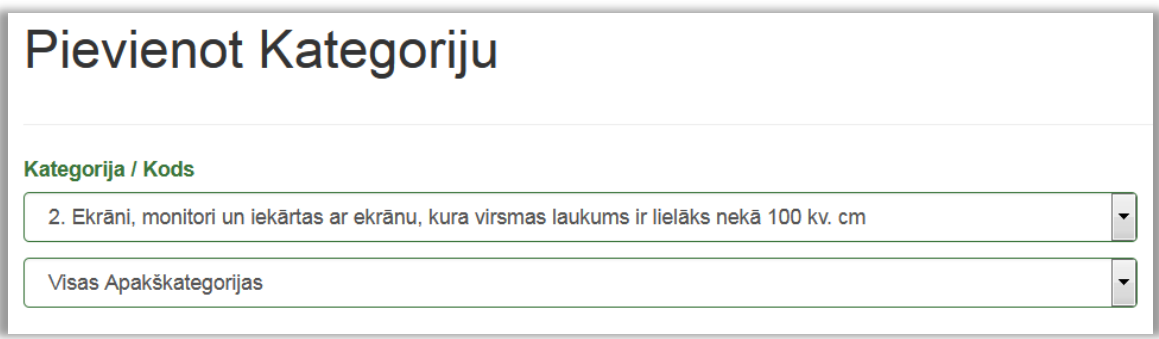

*Attēls 67 – Elektrisko un elektronisko iekārtu kategorijas pievienošana.*

#### *(2.2.) Izplatīšanas veids*

Atzīmējiet atbilstošo iekārtu izplatīšanas veidu.

#### Izplatīšanas veids

- □ Atzīmēt Visus
- □ 2.1. tiešā piegāde lietotājam, tajā skaitā katalogu tirdzniecība
- □ 2.2. vairumtirdzniecība
- □ 2.3. mazumtirdzniecība
- √ 2.4. distances līgumi, tajā skaitā tirdzniecība internetā
- □ 2.5. savas saimnieciskās darbības nodrošināšanai

*Attēls 68 - izplatīšanas veida izvēle.*

#### *(2.3) Atkritumu apsaimniekošanas nodrošināšana*

Norādiet izvēlēto atkritumu apsaimniekošanas nodrošināšanas veidu (kodu).

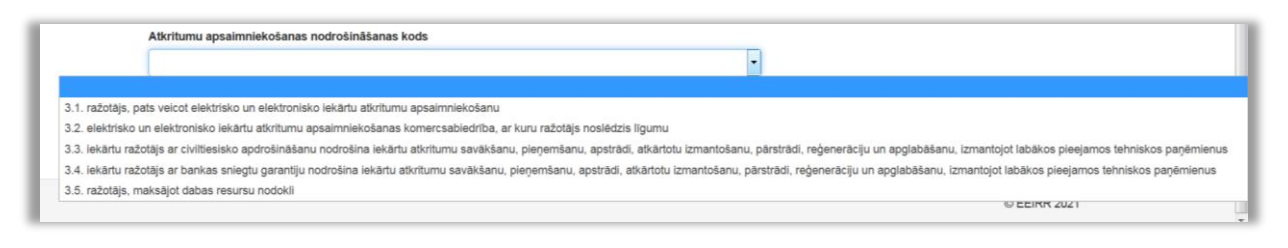

*Attēls 69 - apsaimniekošanas nodrošināšanas veida izvēle.*

Izvēloties apsaimniekošanas veidu *3.1. Ražotājs pats veic iekārtu atkritumu Apsaimniekošanu* vai *3.2. Elektrisko un elektronisko iekārtu atkritumu apsaimniekošanas komercsabiedrība, ar kuru ražotājs noslēdzis līgumu* atveras papildus logs, kurā jāievada informācija par noslēgto līgumu ar atkritumu apsaimniekošanas sistēmu vai ar Valsts Vides dienestu un jāpievieno apliecinošs dokuments.

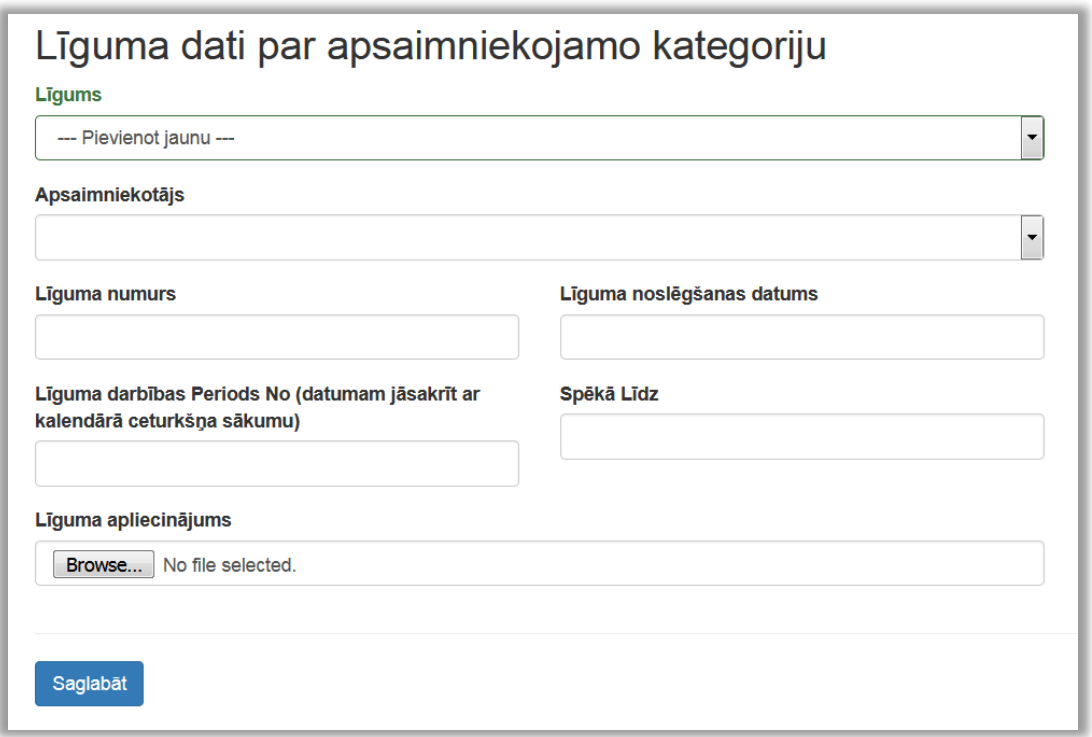

*Attēls 70 - līguma datu par apsaimniekojamo kategoriju ievadīšana.*

! Laukā **Līguma apliecinājums** jāpievieno apsaimniekotāja izsniegts par līguma noslēgšanu, kurā iekļauta informācija par līguma noslēgšanas un spēkā stāšanās datumiem.

!! Ja arī nākamās pievienotās kategorijas tiek apsaimniekotas ar to pašu atkritumu apsaimniekošanas nodrošināšanas veidu un to dara tas pats Apsaimniekotājs, no sadaļas Līgums jāizvēlas iepriekš augšupielādētais apliecinājums, nav nepieciešams to pievienot vēlreiz.

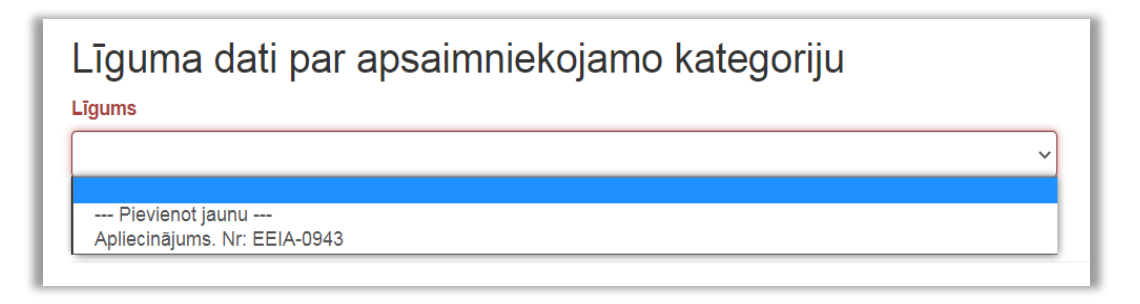

*Attēls 71 - līguma izvēlne sadaļā Līguma dati par apsaimniekojamo kategoriju.*

#### *(3)Pilnvarotā pārstāvja uzņēmuma dati*

Aizpildās automātiski, balstoties uz pieteikuma sākumā ievadītajiem datiem. Ja nepieciešams, var koriģēt vai papildināt, nospiežot **Rediģēt pārstāvi**.

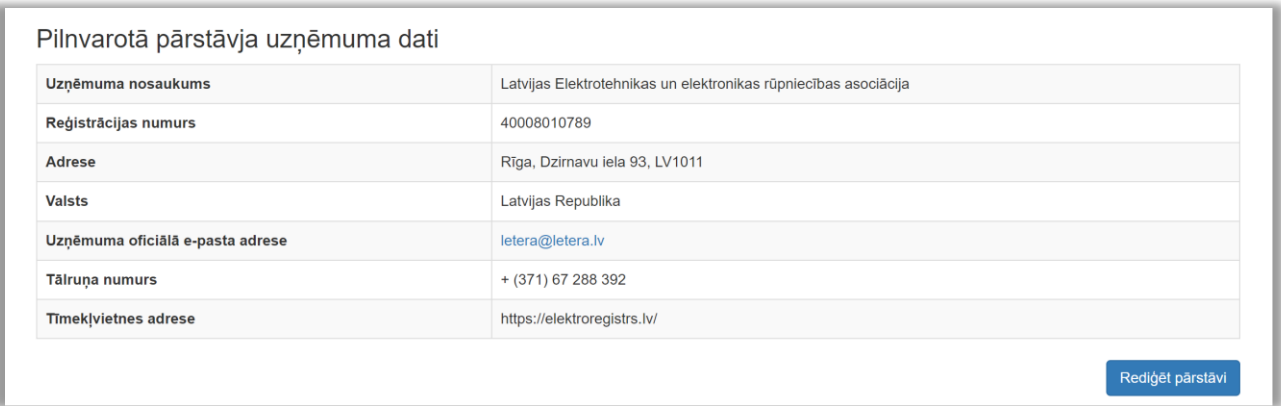

*Attēls 72 – sadaļa Pilnvarotā pārstāvja uzņēmuma dati.*

#### *(4)Pievienot pilnvarotā pārstāvja kontaktinformāciju*

Iespējams ievadīt informāciju gan par konkrētu fizisko personu, gan pilnvarotā pārstāvja uzņēmumu kopumā. Dati tiks izmantoti saziņai, lietotāja konta izveidei, rēķinu un lēmumu nosūtīšanai. Ieteicams norādīt ne tikai konkrētas personas kontaktinformāciju, bet arī pastāvīgu uzņēmuma e-pastu (piemēram, info@..., birojs@..., rekiniem@...).

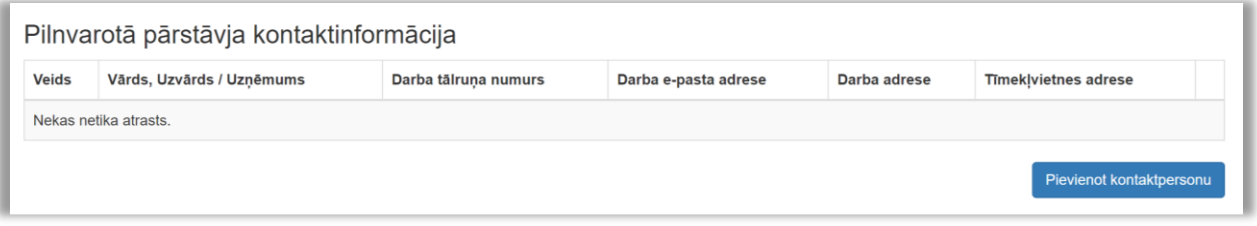

*Attēls 73 – sadaļa Pilnvarotā pārstāvja kontaktinformācija.*

#### *(5)Pievienot pilnvarotā pārstāvja bankas kontu*

Nospiežot **Pievienot Bankas Kontu**, atvērsies jauns logs ar nepieciešamajām izvēlnēm datu aizpildīšanai*.*

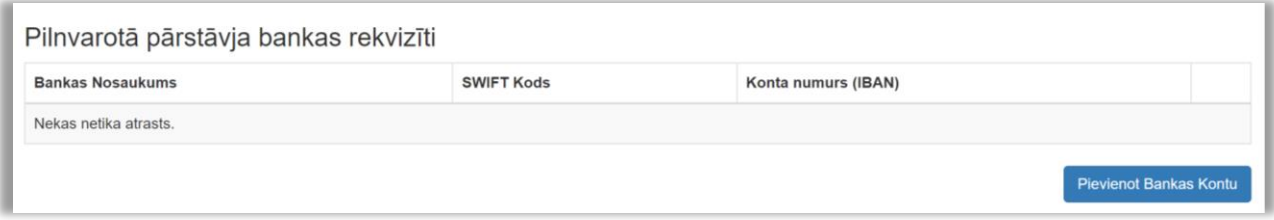

*Attēls 74 – sadaļas Kontaktinformācija un Bankas rekvizīti.*

#### *(6)Pilnvarotā pārstāvja amatpersonas ar pārstāvības / paraksta tiesībām*

Jānorāda pilnvarotās pārstāvis – pieteikuma parakstītājs:

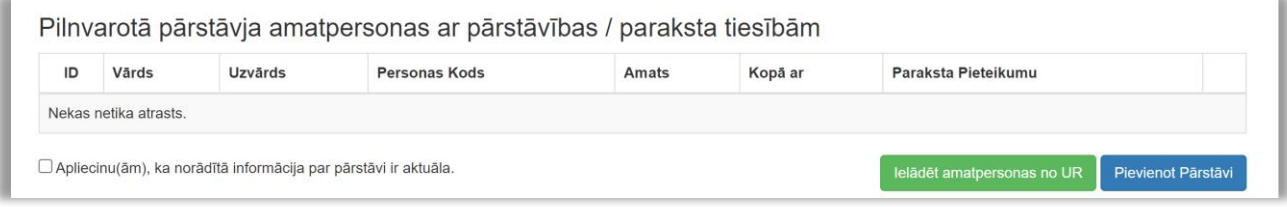

*Attēls 75 – sadaļa Uzņēmuma pārstāvji ar paraksta tiesībām.*

**a) Uzņēmumu reģistrā reģistrēta amatpersona** *-* Ja pieteikumu paraksta amatpersona, kas reģistrēta Uzņēmumu reģistrā, nepieciešamos datus ielādē, nospiežot **Ielādēt amatpersonas no UR.**

! Pārstāvju sadaļas kolonnā *Paraksta pieteikumu* pie vajadzīgās personas jāieliek atzīme, tad *atzīmēt* nomainīs *Jā*

| <b>Amats</b>           | Kopā ar                      | Paraksta Pieteikumu        |                    |              |
|------------------------|------------------------------|----------------------------|--------------------|--------------|
| <b>Valdes loceklis</b> | tiesības pārstāvēt atseviški | atzīmēt                    |                    | <b>Dzēst</b> |
|                        |                              | lelādēt amatpersonas no UR | Pievienot Pārstāvi |              |

*Attēls 76 – Paraksta pieteikumu atzīme.*

**b) Persona, ko uzņēmuma amatpersona pilnvarojusi -** Ja pieteikumu paraksta amatpersona, kas nav reģistrēta Uzņēmumu reģistrā, informācija par parakstītāju jāievada, nospiežot **Pievienot pārstāvi.** Šajā gadījumā obligāti būs jāpievieno pilnvara (oriģinālais e-dokuments vai skenēta kopija), kas dod tiesības parakstīt pieteikumu uzņēmuma vārdā.

#### *(7)Informācija par iekārtu ražotāja pilnvarotā pārstāvja filiālēm*

Sadaļa jāaizpilda tikai tad, ja pilnvarotā pārstāvja uzņēmumam ir filiāle (-s). *Filiāle ir uzņēmuma organizatoriski patstāvīga daļa, kura teritoriāli vai citādi nošķirta no galvenā uzņēmuma un kuras atrašanās vietā attiecīgā komersanta vārdā sistemātiski tiek veikta Komercdarbība.*

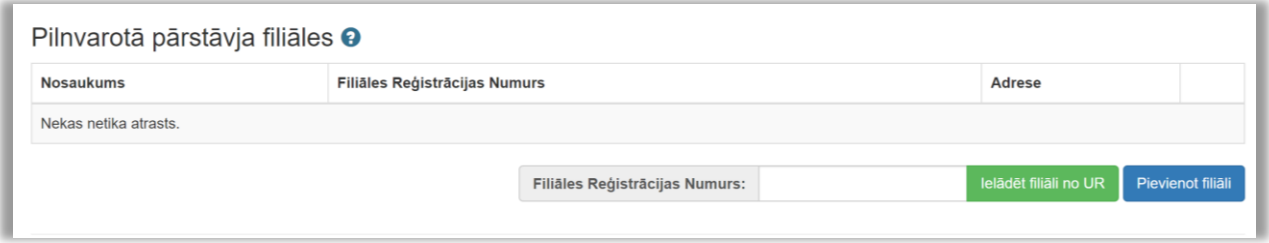

*Attēls 77 – sadaļa Pilnvarotā pārstāvja Filiāles.*

#### *(8)Pievienotie dokumenti*

Sadaļā pievienojamie pamatojuma dokumenti

- *iekārtu ražotāja apliecinājums un tā notariāli apliecināts tulkojums, ja apliecinājums nav valsts valodā*, ka iekārtu ražotājs ir pilnvarojis attiecīgo fizisko vai juridisko personu pārņemt attiecīgā iekārtu ražotāja saistības Latvijā attiecībā uz Latvijas normatīvajos aktos noteikto iekārtu atkritumu apsaimniekošanas prasību izpildi (obligāti iesniedzams dokuments);
- *pilnvara reģistrācijas pieteikuma iesniedzējam*, ja reģistrācijas pieteikumu iesniedz persona, kas nav tiesīga pārstāvēt komersantu (obligāti pievienojams dokuments,);
- *priekšapmaksas apliecinājuma* dokuments par ražotāja datu uzturēšanu (obligāti pievienojams dokuments);
- *atkritumu apsaimniekotāja izsniegts apliecinājums* par līguma noslēgšanu (uzrādās sadaļā automātiski, ja korekti aizpildīta līguma sadaļa, pievienojot kategoriju);
- cits (ja nepieciešams sniegt papildu informāciju).

Lai pievienotu dokumentu, kas nav pievienots, aizpildot iepriekšējās sadaļas, spiediet **Pievienot dokumentu**.

|    | Pievienotie dokumenti      |                        |                     |  |  |  |
|----|----------------------------|------------------------|---------------------|--|--|--|
| ID | <b>Dokumenta nosaukums</b> | Faila nosaukums        |                     |  |  |  |
|    | 13093 MU, Nr.: 111         | Maksajuma Uzdevums.pdf | <b>Dzēst</b><br>LШ  |  |  |  |
|    |                            |                        | Pievienot dokumentu |  |  |  |

*Attēls 78 – Sadaļa Pievienot dokumentu.*

#### *(9)Pieteikuma iesniegšana*

#### *(9.1) Apliecinājums par informācijas patiesumu* Jāieliek atzīme lodziņā pirms apliecinājuma.

□ Apliecinu, ka norādītā informācija ir patiesa un sniedz pareizas ziņas par iepriekšminēto pilnvaroto pārstāvi un par to, kādā veidā elektriskās un elektroniskās iekārtas pilnvarotā pārstāvja pārstāvētais ražotājs laidis Latvijas tirgū.

*Attēls 79 – Apliecinājums par informācijas patiesumu.*

#### *(9.2) Iesniegšana*

Kad visi lauki aizpildīti un informācija pārbaudīta, jānospiež **Iesniegt**. Pēc iesniegšanas pieteikums būs pieejams izskatīšanai Reģistra administratoram. Ja pieteikumu nevēlaties reģistrēt, jāizvēlas **Dzēst**.

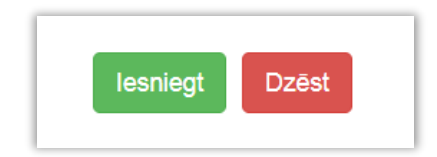

*Attēls 80 – spiedpogas Iesniegt un Dzēst.*

## <span id="page-41-0"></span>**2. IZMAIŅU PIETEIKUMS**

Pieteikuma ievade un apstrāde Sistēmā iespējama tikai reģistrētiem lietotājiem.

## <span id="page-41-1"></span>**[4.1. Lietotāja reģistrācija un autorizācija](#page-4-2)**

## <span id="page-41-2"></span>**4.2. Izmaiņu pieteikumu izveide un aizpildīšana**

### **A) Izmaiņu pieteikuma izveide**

Izmaiņu pieteikuma izveide notiek sadaļā **Dati Reģistrā**. Jānospiež uz bultiņas pie spiedpogas **Izmaiņas** un jāizvēlas *Izveidot grozījumu pieteikumu*.

| <b>Elias numurs</b> | <b>Registrs</b> | <b>Reģistrēts</b> | <b>Izslēgts</b> | Pēdējās Izmaiņas |                                       |                                                                  |  |
|---------------------|-----------------|-------------------|-----------------|------------------|---------------------------------------|------------------------------------------------------------------|--|
|                     | $\checkmark$    |                   | $\checkmark$    |                  |                                       |                                                                  |  |
| \$455               | Elektro         | 13.08.2021        | Nē              | 13.08.2021       | $\bullet$ Zinojumi Izmainas $\bullet$ |                                                                  |  |
| \$455               | Bateriju        | 13.08.2021        | Nē              | 13.08.2021       | <b>V</b> Ziņojumi                     | Izveidot grozījumu pieteikumu<br>Izveidot izslēgšanas pieteikumu |  |
|                     |                 |                   |                 |                  |                                       |                                                                  |  |

*Attēls 81 – grozījumu pieteikuma izveidošana.*

#### **B) Izmaiņu pieteikuma aizpildīšana**

#### *(1) Izmaiņas uzņēmuma datu pamatinformācijā*

Lai izmainītu uzņēmuma pamatinformāciju, sadaļā Uzņēmuma dati jāizmanto spiedpoga **Rediģēt uzņēmumu**.

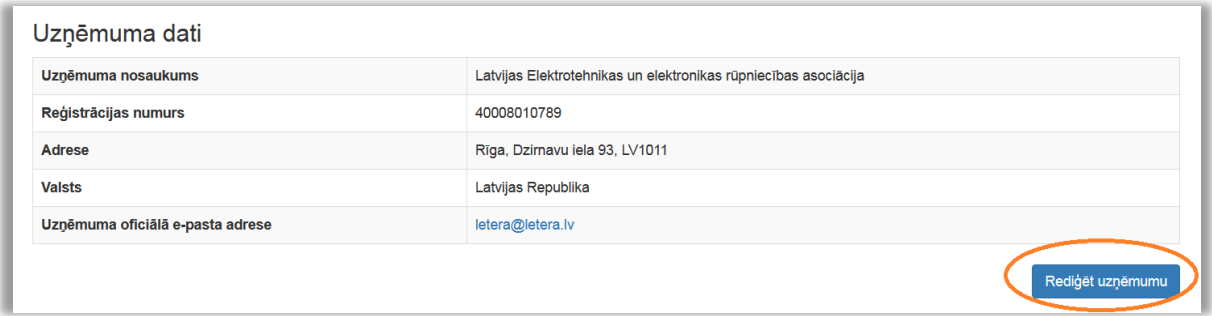

*Attēls 82 – uzņēmuma datu rediģēšana.*

Atvērsies jauns logs, kurā manuāli var nomainīt uzņēmuma faktisko adresi un oficiālo e-pastu. Ja notikušas izmaiņas nosaukumā vai mainījusies juridiskajā adrese, Latvijā reģistrētiem uzņēmumiem jāizmanto spiedpoga **Atjaunot no UR**.

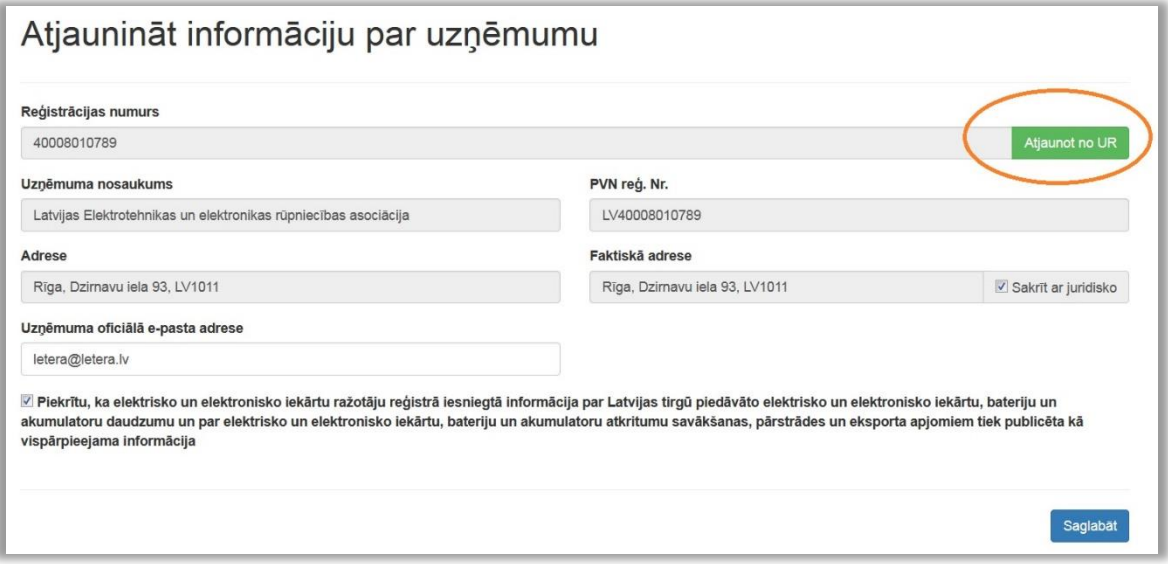

*Attēls 83 – informācijas par uzņēmumu atjaunināšana no Uzņēmumu Reģistra.*

#### *(2) Izmaiņas kontaktinformācijā*

Iespējams labot, dzēst vai pievienot jaunu, izmantojot piedāvātās spiedpogas.

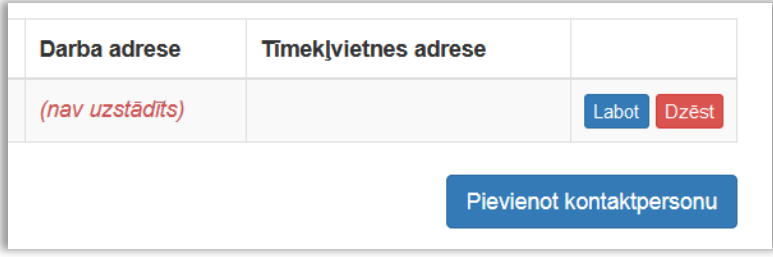

*Attēls 84 - kontaktinformācijas labošana vai papildināšana.*

#### *(3) Izmaiņas bankas rekvizītos*

Iespējams labot, dzēst, pievienot jaunu, izmantojot piedāvātās spiedpogas.

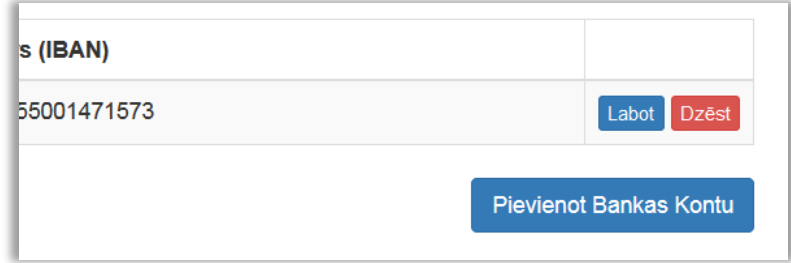

*Attēls 85 – bankas rekvizītu labošana vai papildināšana.*

#### *(4) Uzņēmuma pārstāvja ar paraksta tiesībām norādīšana*

Ja izmaiņu pieteikumu paraksta cita persona kā norādīts, jāizmanto spiedpogas **Dzēst**, **Ielādēt amatpersonas no UR** vai **Pievienot pārstāvi**. *Pilnvarotām personām (kuras nav reģistrētas UR) jāpievieno pilnvara!*

No uzņēmu reģistra ielādētājām amatpersonām jāieliek atzīme sadaļā **Paraksta Pieteikumu** pārstāvim, kurš paraksta pieteikumu

| Kopā ar         | Paraksta Pieteikumu        |                       |
|-----------------|----------------------------|-----------------------|
| (nav uzstādīts) | √ Jā                       | <b>Dzēst</b><br>Labot |
|                 | lelādēt amatpersonas no UR | Pievienot Pārstāvi    |

*Attēls 86 – paraksta sadaļas aizpildīšana vai rediģēšana.*

#### *(5) Izmaiņas informācijā par filiālēm*

Sadaļa jāaizpilda tikai tad, ja pilnvarotā pārstāvja uzņēmumam ir filiāle (-s). *Filiāle ir uzņēmuma organizatoriski patstāvīga daļa, kura teritoriāli vai citādi nošķirta no galvenā uzņēmuma un kuras atrašanās vietā attiecīgā komersanta vārdā sistemātiski tiek veikta Komercdarbība.*

Lai pievienotu jaunu filiāli jāizmanto spiedpogas **Ielādēt filiāli no UR** vai **Pievienot filiāli**.

Lai rediģētu informāciju par jau pievienotu filiāli, jāizmanto spiedpogas **Labot** un **Dzēst**.

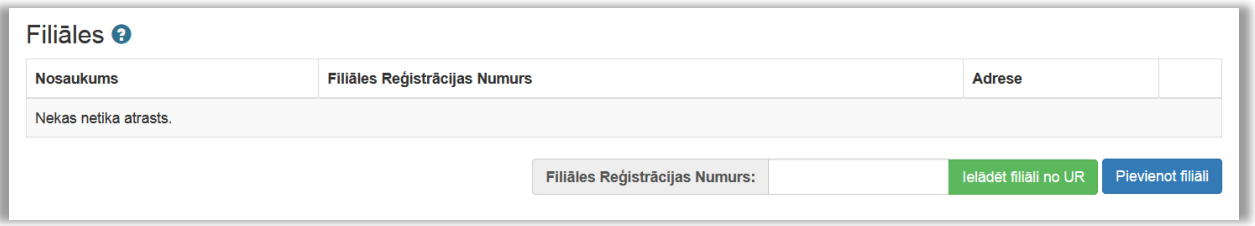

*Attēls 87 – filiāles datu pievienošana vai rediģēšana.*

#### *(6) Izmaiņas informācijā par kategorijām un to apsaimniekošanu*

Informāciju par kategorijām var mainīt 2 veidos:

- a) **Kategorijas labošana**, izmantojot spiedpogu **Labot**.
- b) **Kategorijas pievienošana**, izmantojot spiedogu **Pievienot Kategoriju**.

Ja vēlas izmantot jau pievienotai kategorijai, tā vispirms jāizdzēš no saraksta, izmantojot spiedpogu **Dzēst**.

| Elektrisko un elektronisko iekārtu kategorijas un veidi<br>Lai rediģētu informāciju par kategorijām un to apsaimniekošanu, izmantojiet labošanas pogu |                    |                 |                      |
|----------------------------------------------------------------------------------------------------|--------------------|-----------------|----------------------|
| Kategorija / Kods                                                                                                    | Izplatīšanas Veidi | Apsaimniekošana |                      |
| 1. Temperatūras maiņas iekārtas                                                                                                    | 2.3.2.4            | 3.5             | Labot Dzest          |
|                                                                                                    |                    |                 | Pievienot Kategoriju |

*Attēls 88 – sadaļas Elektrisko un elektronisko iekārtu kategorijas un veidi datu rediģēšana.*

Abos gadījumos seko jauna loga atvēršanās, kur pievienot informāciju par kategoriju un tās apsaimniekošanu.

#### *(6.1) Pievienot kategoriju*

Informācija par katru kategoriju aizpildāma atsevišķi.

**Apakškategorijas** – indikatīvs norādītajā kategorijā ietilpstošu ierīču saraksts. Nav obligāts lauks.

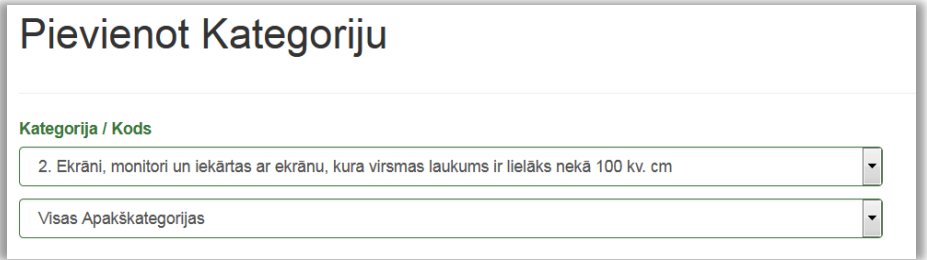

*Attēls 89 – Elektrisko un elektronisko iekārtu kategorijas pievienošana.*

#### *(6.2) Izplatīšanas veids*

Atzīmējiet atbilstošo iekārtu izplatīšanas veidu.

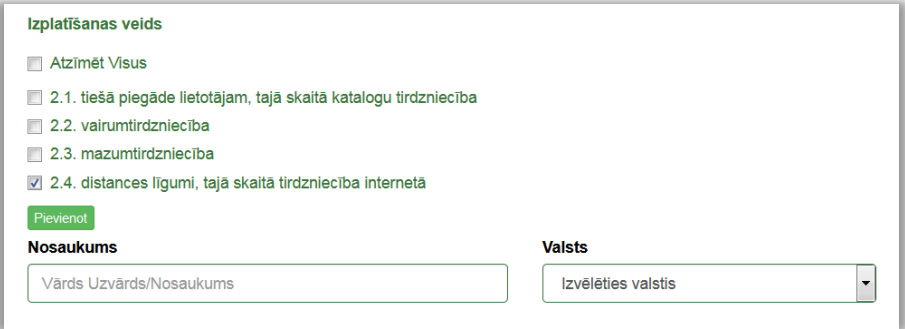

*Attēls 90 – izplatīšanas veida izvēle.*

Ja tirgojat iekārtas internetā uz citām Eiropas Savienības dalībvalstīm, norādiet pilnvarotā pārstāvja vārdu, uzvārdu vai firmu Eiropas Savienības dalībvalstī, kurā izplatāt iekārtas, distances līgumus, tajā skaitā tirdzniecību internetā.

#### *(6.3) Atkritumu apsaimniekošanas nodrošināšana*

Norādiet izvēlēto atkritumu apsaimniekošanas nodrošināšanas veidu (kodu).

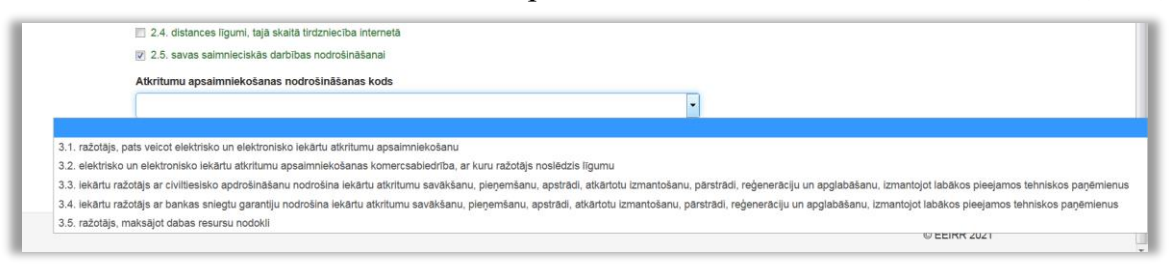

*Attēls 91 – izplatīšanas veida izvēle.*

Izvēloties apsaimniekošanas veidus *3.1. Ražotājs pats veic iekārtu atkritumu Apsaimniekošanu* vai *3.2. elektrisko un elektronisko iekārtu atkritumu apsaimniekošanas komercsabiedrība, ar kuru ražotājs noslēdzis līgumu,* atveras papildus logs, kurā jāievada informācija par noslēgto līgumu ar Valsts Vides dienestu vai atkritumu apsaimniekošanas sistēmu un jāpievieno apliecinošs dokuments.

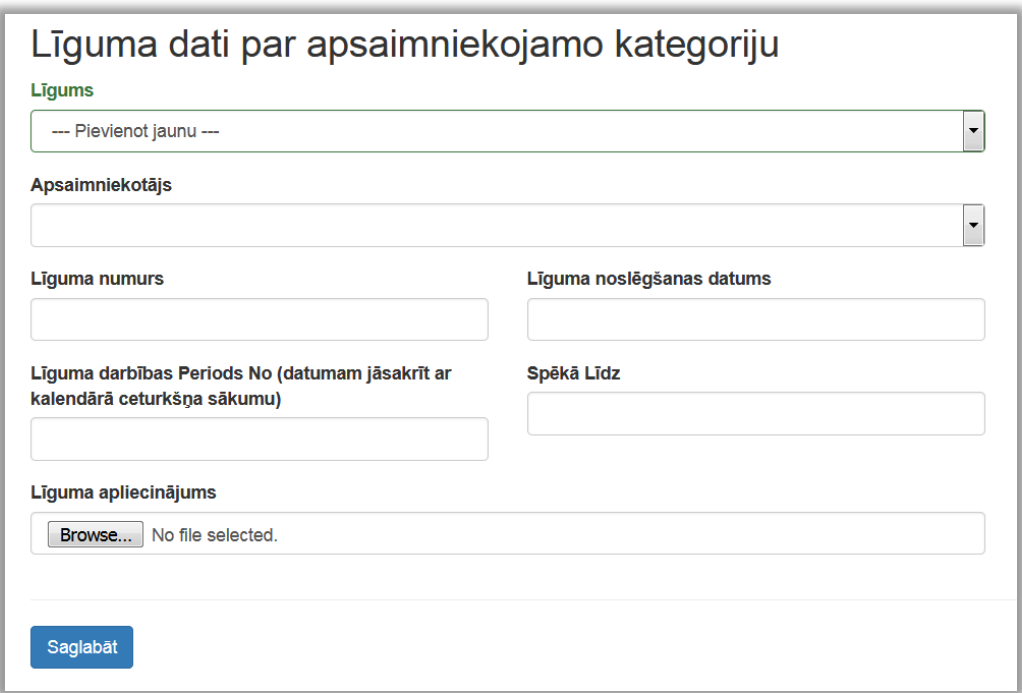

*Attēls 92 – līguma dati par apsaimniekojamo kategoriju.*

! Laukā **Līguma apliecinājums** jāpievieno Apsaimniekotāja izsniegts apliecinājums par līguma noslēgšanu, kurā iekļauta informācija par līguma noslēgšanas un spēkā stāšanās datumiem.

!! Ja vajadzīgo kategoriju nevar izvēlēties, jo tā piesaistīta iepriekšējam apsaimniekotājam (kodam), *Līgumu apliecinājumu* sadaļā jānorāda iepriekšējā līguma darbības periods *Spēkā līdz,* izmantojot spiedpogu **Rediģēt**.

|      | Līgumu apliecinājumi |                 |                  |                           |                            |                 |                      |
|------|----------------------|-----------------|------------------|---------------------------|----------------------------|-----------------|----------------------|
| ID   | Dokumenta ID         | Apsaimniekotājs | Dokumenta numurs | Līguma Noslēgšanas Datums | Līguma darbības periods No | Spēkā Līdz      |                      |
| 7495 | 13015                | Zalā josta, SIA | EEIA-0943        | 03.11.2020                | 01.01.2021                 | (nav uzstādīts) | Rediget $\mathbf{L}$ |

*Attēls 93 – Līgumu apliecinājumi.*

!!! Ja, pievienojot nākamo kategoriju, atkritumu apsaimniekošanas nodrošināšanas veids (kods) sakrīt ar agrāk pieteikumā reģistrētu, no sadaļas Līgums jāizvēlas iepriekš augšupielādētais apliecinājums.

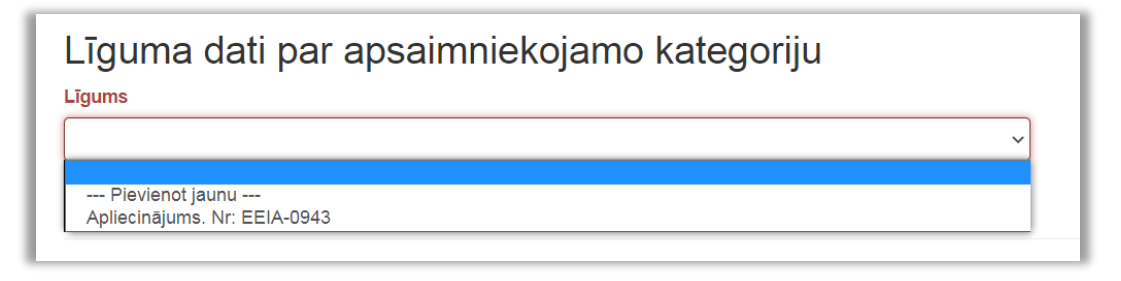

*Attēls 94 - līguma izvēlne sadaļā Līguma dati par apsaimniekojamo kategoriju.*

### *(7) Pievienotie dokumenti*

Sadaļā atspoguļojas procesa gaitā jau pievienotie dokumenti:

(1) *pilnvara reģistrācijas pieteikuma iesniedzējam*, ja reģistrācijas pieteikumu iesniedz persona, kas nav tiesīga pārstāvēt komersantu;

(2) *atkritumu apsaimniekotāja izsniegts apliecinājums* par līguma noslēgšanu (uzrādās sadaļā automātiski, ja izvēlēts attiecīgais atkritumu apsaimniekošanas veids un korekti aizpildīta līguma sadaļa, pievienojot kategoriju).

Ja nepieciešams iesniegt papildus dokumentu, kas apstiprina izmaiņas un nav pievienots, aizpildot iepriekšējā sadaļas, pievienošanai jāizmanto spiedpoga **Pievienot dokumentu**.

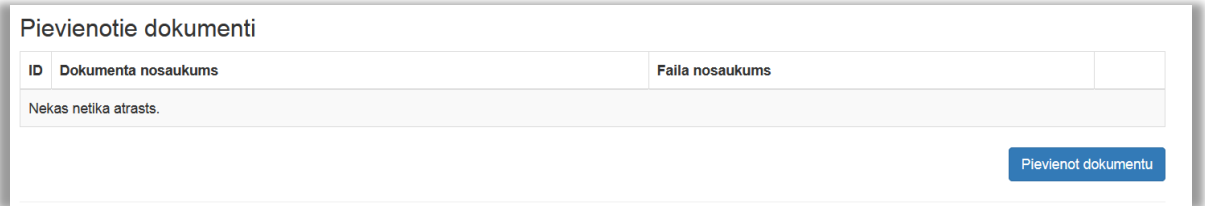

*Attēls 95 – Pievienotie dokumenti.*

#### *(8) Pieteikuma iesniegšana*

#### *(8.1) Apliecinājums par informācijas patiesumu* Jāieliek atzīme lodziņā pirms apliecinājuma.

Apliecinu(-ām), ka norādītā informācija ir patiesa un sniedz pareizas ziņas par iepriekš minēto ražotāju un par to, kāda veida elektriskās un elektroniskās iekārtas ražotājs laidis Latvijas tirgū.

*Attēls 96 – apliecinājums par informācijas patiesumu.*

#### *(8.2) Iesniegšana*

Kad visi lauki aizpildīti un informācija pārbaudīta, jānospiež **Iesniegt**. Pēc iesniegšanas pieteikums būs pieejams izskatīšanai Reģistra administratoram. Ja pieteikumu nevēlaties reģistrēt, jāizvēlas **Dzēst.**

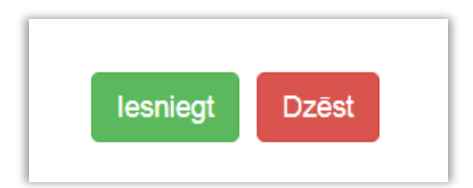

*Attēls 97 – spiedpogas Iesniegt un Dzēst.*

# <span id="page-48-0"></span>**3. IZSLĒGŠANAS PIETEIKUMS**

Pieteikuma ievade un apstrāde Sistēmā iespējama tikai reģistrētiem lietotājiem.

## <span id="page-48-1"></span>**3.1. [Lietotāja reģistrācija un autorizācija](#page-4-2)**

## <span id="page-48-2"></span>**3.2. Izslēgšanas pieteikumu izveide un aizpildīšana**

### **A) Izslēgšanas pieteikuma izveide**

Izmaiņu pieteikuma izveide notiek sadaļā **Dati Reģistrā**. Jānospiež uz bultiņas pie spiedpogas **Izmaiņas** un jāizvēlas *Izveidot izslēgšanas pieteikumu*.

| tijas numurs | <b>Reģistrs</b> | <b>Registrēts</b> | <b>Izslēgts</b> | Pēdējās Izmaiņas |                     |                                                                  |  |
|--------------|-----------------|-------------------|-----------------|------------------|---------------------|------------------------------------------------------------------|--|
|              | $\checkmark$    |                   | $\checkmark$    |                  |                     |                                                                  |  |
| \$455        | Elektro         | 13.08.2021        | Nē              | 13.08.2021       | Ziņojumi Izmaiņas v |                                                                  |  |
| \$455        | Bateriju        | 13.08.2021        | Nē              | 13.08.2021       | Ziņojumi            | Izveidot grozījumu pieteikumu<br>Izveidot izslēgšanas pieteikumu |  |
|              |                 |                   |                 |                  |                     |                                                                  |  |

*Attēls 98 – izslēgšanas pieteikuma izveidošana.*

### **B) Izslēgšanas pieteikuma aizpildīšana**

#### *(1) Atjaunot uzņēmuma datus*

Ja mainījusies uzņēmuma pamatinformācija, sadaļā **Uzņēmuma dati** jāizmanto spiedpoga **Rediģēt uzņēmumu**.

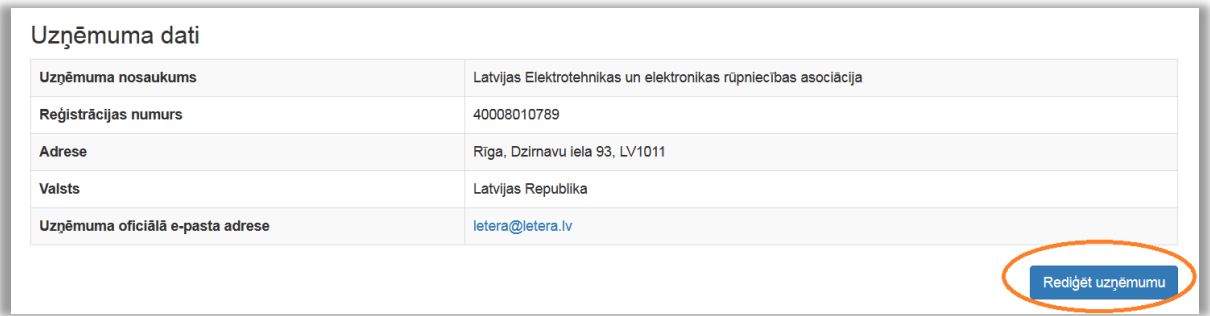

*Attēls 99 – uzņēmuma pamatdatu rediģēšana.*

Atvērsies jauns logs, kurā manuāli var nomainīt uzņēmuma faktisko adresi un oficiālo e-pastu. Ja notikušas izmaiņas nosaukumā vai mainījusies juridiskā adrese, jāizmanto spiedpoga **Atjaunot no UR**.

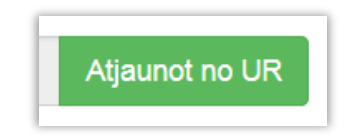

*Attēls 100 – spiedpoga Atjaunot no UR.*

### *(2) Uzņēmuma pārstāvji ar paraksta tiesībām*

Jānorāda informācija par pieteikuma parakstītāju.

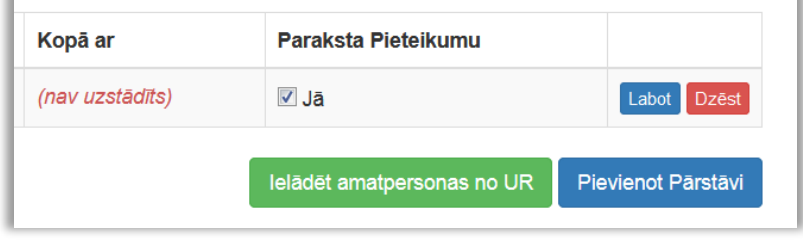

*Attēls 101 – parakstītāja sadaļas aizpildīšana vai rediģēšana.*

a) **Uzņēmumu reģistrā reģistrēta amatpersona** *-* Ja pieteikumu paraksta amatpersona, kas reģistrēta Uzņēmumu reģistrā, nepieciešamos datus ielādē, nospiežot **Ielādēt amatpersonas no UR**.

! Pārstāvju sadaļas kolonnā "*Paraksta pieteikumu*" pie vajadzīgās personas jāieliek atzīme, tad "*atzīmēt*" nomainīs "*Jā*"

b) **Persona, ko uzņēmuma amatpersona pilnvarojusi -** Ja pieteikumu paraksta amatpersona, kas nav reģistrēta Uzņēmumu reģistrā, informācija par parakstītāju jāievada, nospiežot **Pievienot pārstāvi.**

! Pilnvarotām personām (kuras nav reģistrētas UR) jāpievieno pilnvara (oriģinālais e-dokuments vai skenēta kopija), kas dod tiesības parakstīt pieteikumu uzņēmuma vārdā.

### *(3) Pievienotie dokumenti*

Sadaļā atspoguļojas procesa gaitā jau pievienotie dokumenti. Ja pievienota *pilnvara reģistrācijas pieteikuma iesniedzējam*, ja reģistrācijas pieteikumu iesniedz persona, kas nav tiesīga pārstāvēt komersantu, tā šeit uzrādīsies.

Ja nepieciešams iesniegt papildus informāciju, pievienošanai jāizmanto spiedpoga **Pievienot dokumentu**.

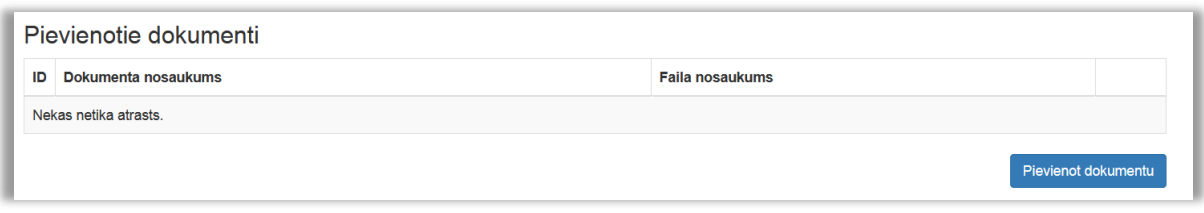

*Attēls 102 – pievienotie dokumenti.*

### *(4) Pieteikuma iesniegšana*

#### *(4.1) Apliecinājums par informācijas patiesumu* Jāieliek atzīme lodziņā pirms apliecinājuma.

Apliecinu(-ām), ka norādītā informācija ir patiesa un sniedz pareizas ziņas par iepriekš minēto ražotāju un par to, kāda veida elektriskās un elektroniskās iekārtas ražotājs laidis Latvijas tirgū

*Attēls 103 – apliecinājums par informācijas patiesumu.*

#### *(4.2) Iesniegšana*

Kad visi lauki aizpildīti un informācija pārbaudīta, jānospiež **Iesniegt**. Pēc iesniegšanas pieteikums būs pieejams izskatīšanai Reģistra administratoram. Ja pieteikumu nevēlaties reģistrēt, jāizvēlas **Dzēst.**

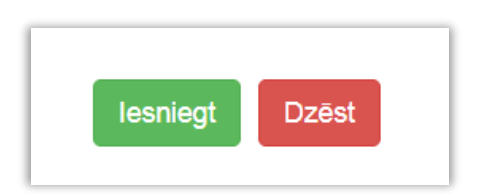

*Attēls 104 – spiedpogas Iesniegt un Dzēst.*

## <span id="page-51-0"></span>**4. PIETEIKUMA STATUSS**

Kad pieteikums iesniegts, iespējams sekot līdz tā statusam.

| <b>Pieteikuma tips</b>   | <b>Reģistrs</b>          | <b>Statuss</b>           | Atjaunināts $\downarrow^2_{\text{H}}$ |                     |
|--------------------------|--------------------------|--------------------------|---------------------------------------|---------------------|
| $\overline{\phantom{0}}$ | $\overline{\phantom{a}}$ | $\overline{\phantom{a}}$ |                                       |                     |
| Reģistrācijas pieteikums | Elektro                  | lesniegts                | 25.02.2021 09:00                      | $\bullet$           |
| Izmaiņu pieteikums       | Elektro                  | Reģistrēts               | 25.02.2021 08:54                      | ◉                   |
| Reģistrācijas pieteikums | Abos                     | <b>Melnraksts</b>        | 24.02.2021 13:04                      | $\bullet$ $\hat{m}$ |

*Attēls 105 – pieteikumu statusi.*

Lai aplūkotu jebkurā statusā esoša pieteikuma informāciju, jāizmanto acs ikona.

- a) **Melnraksts –** tiek piešķirts pēc reģistrācijas numura pārbaudes un saglabājas, kamēr pieteikums tiek iesniegts (arī pēc iziešanas no sistēmas). Pieteikumā iespējams veikt izmaiņas, mainīt un papildināt norādīto informāciju uzspiežot uz acs ikonas vai izdzēst, izmantojot dzēšanas ikonu;
- b) **Iesniegts -** Kad visi lauki aizpildīti, informācija pārbaudīta un nospiests **Iesniegt**, pieteikums pieejams izskatīšanai Reģistra administratoram;
- c) **Saņemts –** Reģistra administrators pārbaudījis pieteikumu un apstiprinājis tā saņemšanu;
- d) **Reģistrēts –** Pieteikumā sniegtā informācija reģistrēta. Lēmums par reģistrāciju nosūtīts uz pieteikumā norādīto e-pasta adresi, kopija bez paraksta pieejama sadaļā Dati reģistrā, atverot, ražotāja kartiņu.
- e) **Reģistrācija atteikta –** Pieteikumā sniegta reģistrācijai neatbilstoša informācija. Lēmums par reģistrācijas atteikumu nosūtīts uz pieteikumā norādīto e-pasta adresi;
- f) **Reģistrācija atlikta –** pieteikumā sniegta nepilnīga, kļūdaina informācija, pievienoti neatbilstoši dokumenti. Lai uzzinātu atlikšanas iemeslu, jānospiež uz acs ikonas. Informācija par reģistrācijas atlikšanu nosūtīta arī uz pieteikumā norādīto e-pasta adresi

Lai labotu nekorekto informāciju, jāizmanto spiedpoga **Izveidot pieteikumu atkārtotai iesniegšanai**.

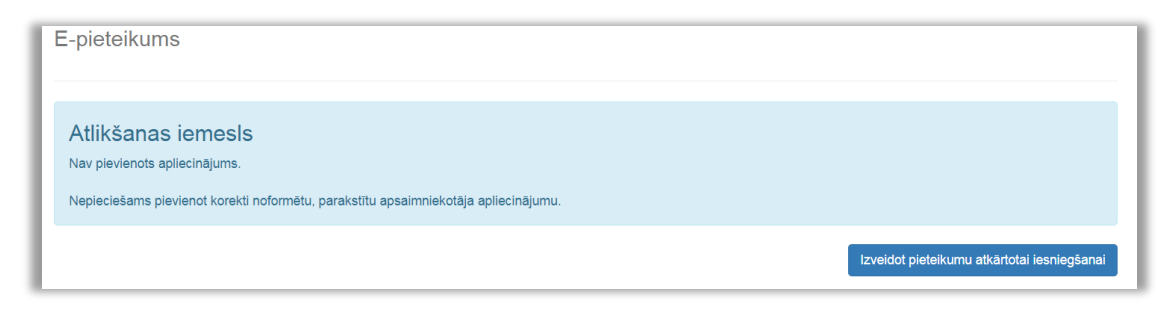

*Attēls 106 – atlikšanas iemesls un atkārtota pieteikuma izveidošana.*

## <span id="page-53-0"></span>**5. ZIŅOJUMI**

Ziņojumu iesniegšana un uzkrāto datu aplūkošana informācijas sistēmā iespējama tikai reģistrētiem lietotājiem.

## <span id="page-53-1"></span>**7.1. [Lietotāja reģistrācija un autorizācija](#page-4-2)**

## <span id="page-53-2"></span>**7.2. Ziņojumu sadaļā pieejamā informācija**

#### *(1) Ziņojumu sadaļas atvēršana*

Lai nonāktu ziņojumu sadaļā, jāizmanto spiedpoga **Ziņojumi** pret nepieciešamo reģistru (Elektro vai Bateriju).

| <b>EEIR</b> |                                                                 |                 |            |                 |                  | Ražotājs   | Iziet (Vārds Uzvārds) |  |  |
|-------------|-----------------------------------------------------------------|-----------------|------------|-----------------|------------------|------------|-----------------------|--|--|
|             | Galvenā / Ražotājs                                              |                 |            |                 |                  |            |                       |  |  |
|             | Dati reģistrā<br>Tiek rādīti ieraksti 1-2 no 2.                 |                 |            |                 |                  |            |                       |  |  |
| ID          | <b>Nosaukums</b>                                                | <b>Registrs</b> | Reģistrēts | <b>Izslēgts</b> | Pēdējās Izmaiņas |            |                       |  |  |
| 1939        | Latvijas Elektrotehnikas un elektronikas rūpniecības asociācija | Elektro         | 07.01.2016 | Nē              | 07.01.2016       | C Zinojumi | $z$ mainas $\star$    |  |  |
| 1940        | Latvijas Elektrotehnikas un elektronikas rūpniecības asociācija | Bateriju        | 07.01.2016 | Nē              | 07.01.2016       | Zinojumi   | $ z$ maiņas $\star$   |  |  |
|             |                                                                 |                 |            |                 |                  |            |                       |  |  |

*Attēls 107 – Dati reģistrā.*

#### *(2) Ziņojumi sadaļā pieejamie dati*

Atveras logs, kurā uzrādās visi izveidotie Ziņojumi, kā arī informācija par Ziņojumiem, kuru iesniegšanas termiņš ir nokavēts (ja tādi ir).

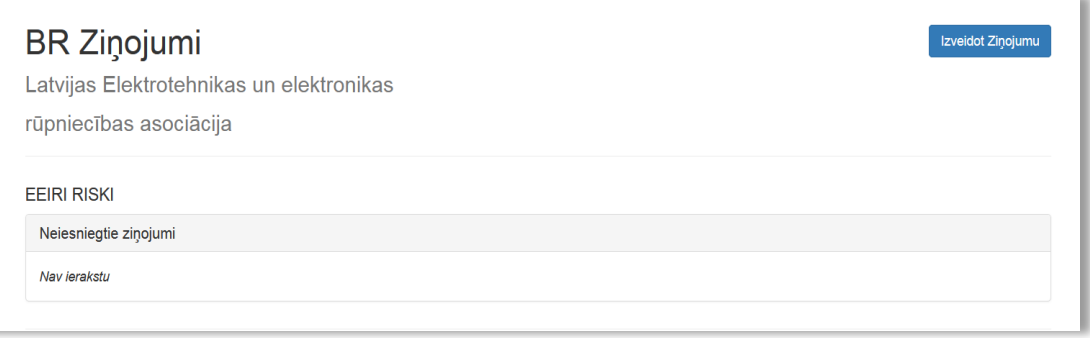

*Attēls 108 – ziņojumu sadaļa, neiesniegtie ziņojumi.*

| ID 1  | Periods                      | Forma                                                                         | <b>Statuss</b> | lesniegts              | lesniedzējs     |                |
|-------|------------------------------|-------------------------------------------------------------------------------|----------------|------------------------|-----------------|----------------|
|       | $\ddot{}$                    | $\checkmark$<br>$\sim$                                                        | s.             |                        |                 |                |
| 13941 | $01.07.2020 -$<br>31.12.2020 | 2. Zinojums par Latvijā savākto bateriju un akumulatoru<br>atkritumu apjomiem | lesniegts      | 07.01.2021<br>08:55:32 | Zaļā josta, SIA | $\circ$        |
| 13940 | $01.07.2020 -$<br>31.12.2020 | 1. Zinojums par Latvijas tirgū laisto bateriju un akumulatoru<br>apjomiem     | lesniegts      | 07.01.2021<br>08:55:32 | Zaļā josta, SIA | $\circ$        |
| 12549 | $01.01.2020 -$<br>30.06.2020 | 2. Ziņojums par Latvijā savākto bateriju un akumulatoru<br>atkritumu apjomiem | lesniegts      | 07.07.2020<br>10:27:36 | Zaļā josta, SIA | $\circ$        |
| 12548 | $01.01.2020 -$<br>30.06.2020 | 1. Zinojums par Latvijas tirgū laisto bateriju un akumulatoru<br>apjomiem     | lesniegts      | 07.07.2020<br>10:27:35 | Zală josta, SIA | $\circledcirc$ |
| 11121 | $01.07.2019 -$<br>31.12.2019 | 2. Zinojums par Latvijā savākto bateriju un akumulatoru<br>atkritumu apjomiem | lesniegts      | 07.01.2020<br>14:27:08 | Zaļā josta, SIA | $\circ$        |

*Attēls 109 – ziņojumu sadaļa, iesniegtie ziņojumi.*

Ja nepieciešams atrast konkrētu ziņojumu, pieejamas informācijas atlases un kārtošanas iespējas pēc **perioda, iesniegto Ziņojumu formas, statusa, iesniegšanas laika un iesniedzēja**. Detalizētāk par informācijas atlases izmantošanas iespējām skat. nodaļā [2.6. Informācijas sistēmā izmantotās standarta funkcionalitātes.](#page-12-0)

#### *(3) Ziņojuma ieraksta atvēršana*

Lai aplūkotu iesniegtos datus konkrētā Ziņojumā, jānospiež acs ikona.

### <span id="page-54-0"></span>**7.3. Ziņojuma izveidošana**

#### *(1) Ziņojumu sadaļas atvēršana*

Lai nonāktu ziņojumu sadaļā, jāizmanto spiedpoga **Ziņojumi** pret nepieciešamo reģistru (Elektro vai Bateriju).

|                  | Dati reģistrā                  |                      |                 |                   |              |                  |                     |
|------------------|--------------------------------|----------------------|-----------------|-------------------|--------------|------------------|---------------------|
|                  | Tiek rādīti ieraksti 1-5 no 5. |                      |                 |                   |              |                  |                     |
| ID $\frac{1}{6}$ | Uznēmuma nosaukums             | Reģistrācijas numurs | <b>Registrs</b> | <b>Registrēts</b> | Izslēgts     | Pēdējās Izmainas |                     |
|                  |                                |                      | $\checkmark$    |                   | $\checkmark$ |                  |                     |
| 3093             | SIA UZNĒMUMS NNNN              | 40000000NNNN         | Elektro         | 04.08.2022        | Nē           | 04.08.2022       | Ziņojumi Izmaiņas v |
| 3092             | SIA UZNĒMUMS NNNN              | 40000000NNNN         | Bateriju        | 04.08.2022        | Nē           | 04.08.2022       | Zinojumi Izmaiņas - |

*Attēls 110 – Dati reģistrā.*

#### *(2) Ziņojuma ievades formas izveidošana*

Lai izveidotu jaunu formu, kurā ievadīt Ziņojuma datus, jāizmanto spiedpoga **Izveidot Ziņojumu**.

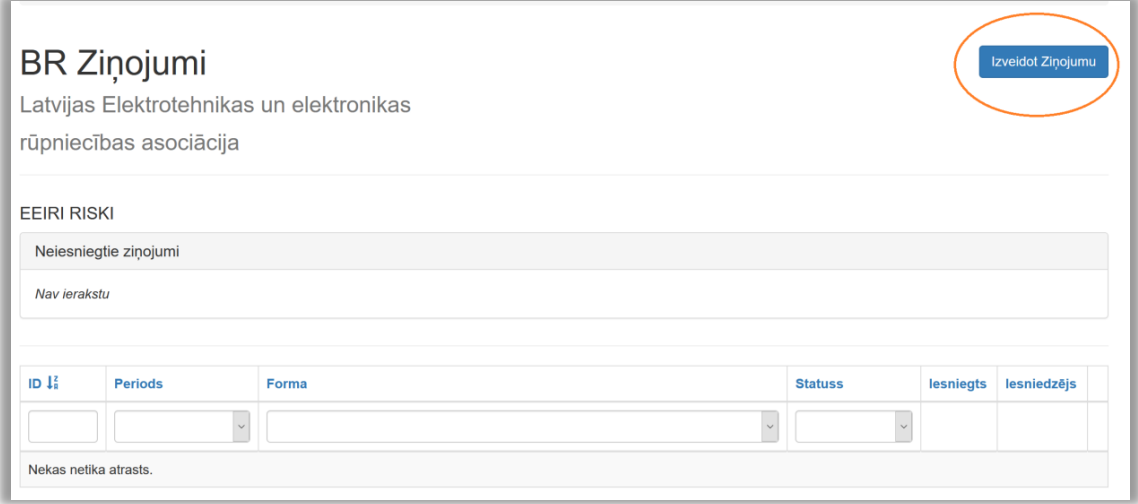

*Attēls 111 – ziņojuma izveidošana.*

#### *(2.1) Ziņojuma veida izvēle*

Atvērsies izvēlne **Forma**. Nospiežot uz bultiņas, no saraksta jāizvēlas nepieciešamais ziņojums.

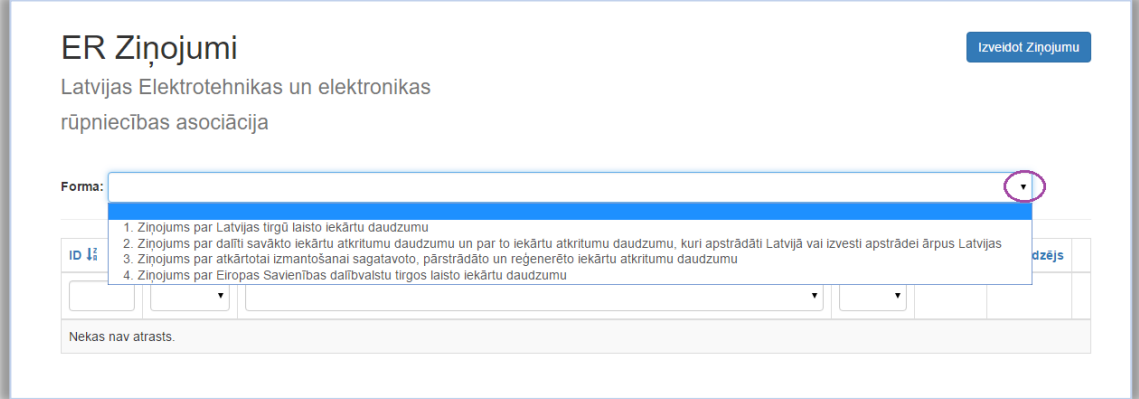

*Attēls 112 – Ziņojuma formas izvēlne.*

#### *(2.2) Ziņojuma perioda izvēle*

Pēc formas izvēles, parādīsies Perioda izvēlne. Nospiežot uz bultiņas, izvēlēties nepieciešamo periodu

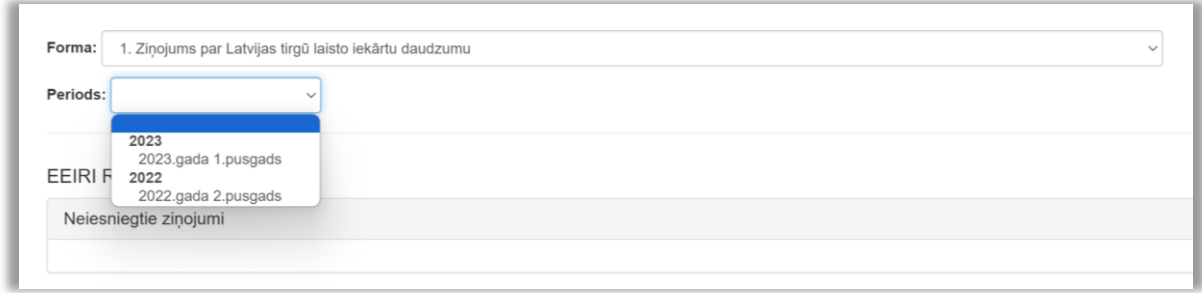

*Attēls 113 – Ziņojuma perioda izvēlne.*

#### *(2.3) Ievades formas izveidošana*

Pēc formas un perioda izvēles jāaktivizē spiedpoga **Izveidot**.

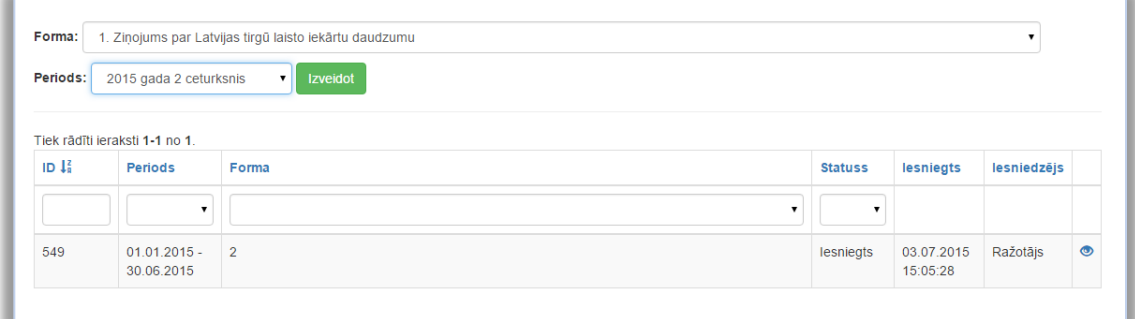

*Attēls 114 – ziņojuma izveidošana.*

### *(3) Ziņojuma datu ievade*

Atveras ziņojuma ievadīšanas tabula. Ievadiet nepieciešamās kategorijas un nospiediet **Saglabāt**.

Ja periodā darbība nav notikusi, ievadiet vērtību 0 vienā no kategorijām.

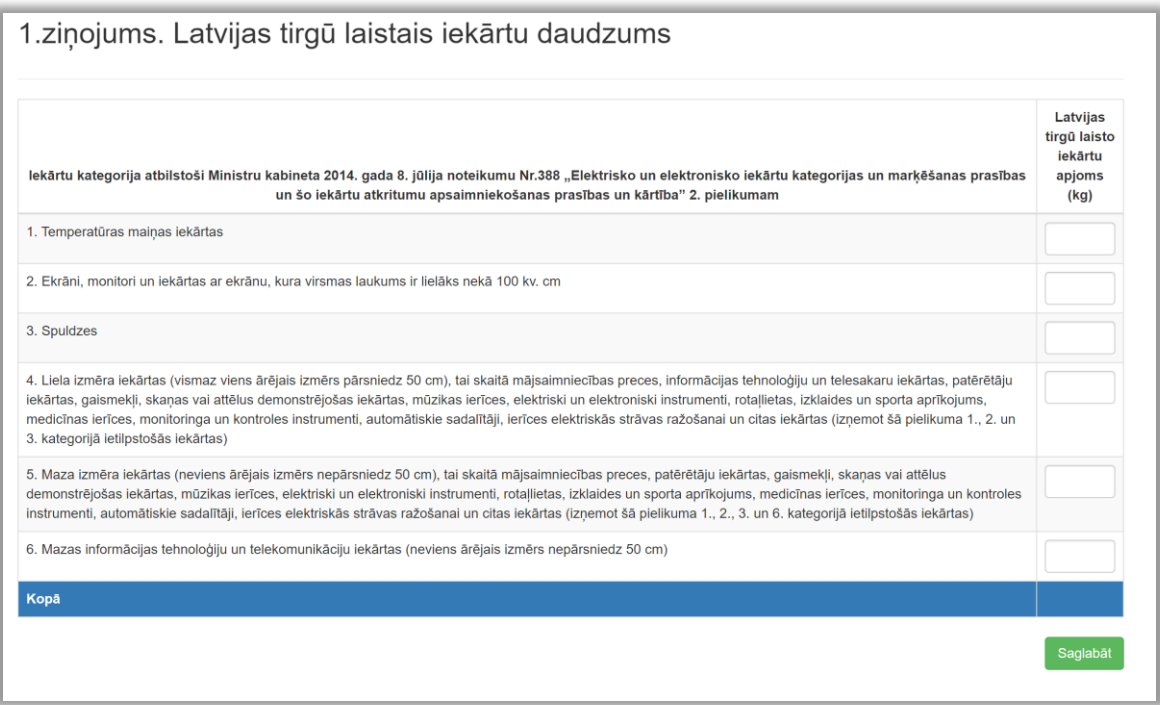

*Attēls 115 – ziņojuma datu ievadīšana un saglabāšana.*

**SVARĪGI!** Ziņojums vēl nav iesniegts, lai ziņojums tiktu saņemts Reģistrā, jānospiež **Iesniegt**. Ja datus nepieciešams labot, jānospiež **Ievadīt datus**, tad nonāksiet atpakaļ datu ievades tabulā.

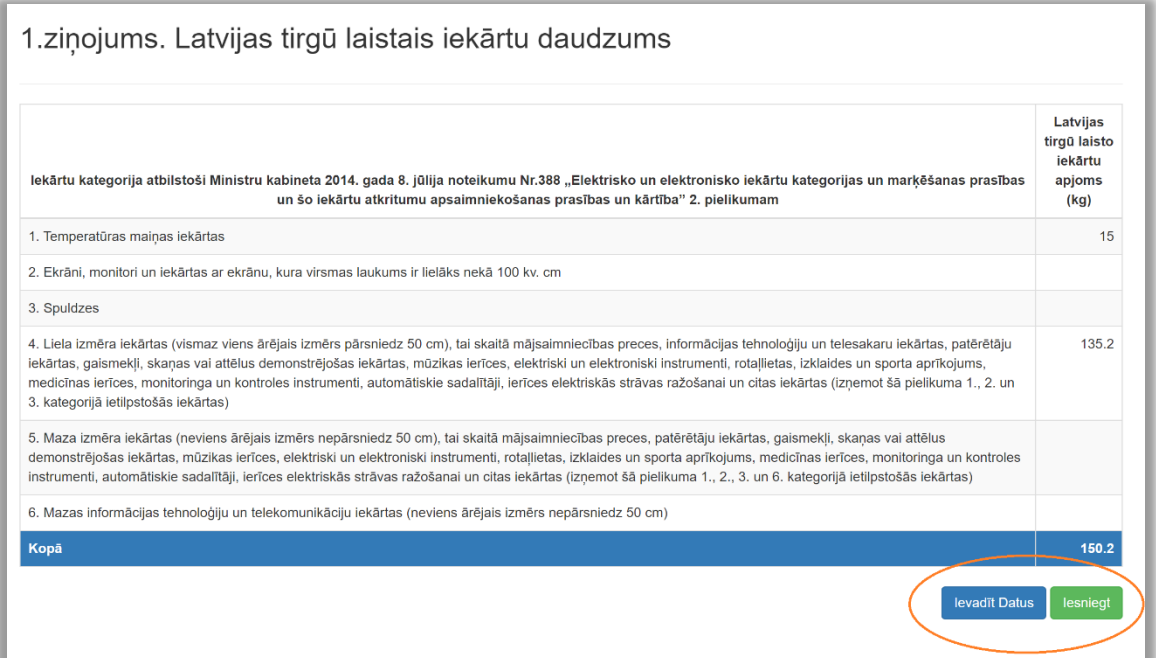

*Attēls 116 – ziņojuma datu iesniegšana.*

#### *(4) Ziņojumu statusi*

Pēc ziņojuma iesniegšanas nonāksiet atpakaļ ziņojumu sadaļā, kur var redzēt visus izveidotos ziņojumus.

Statuss **iesniegts** nozīmē, ka ziņojums nonācis Reģistrā.

Statuss **melnraksts** nozīmē, ka ziņojums nav iesniegts. To var rediģēt un pabeigt iesniegšanu, uzspiežot uz acs ikonas, vai izdzēst, izmantojot dzēšanas ikonu.

|                  | Tiek rādīti ieraksti 1-20 no 21.                     |                                                                                                    |                |                        |                            |
|------------------|------------------------------------------------------|----------------------------------------------------------------------------------------------------|----------------|------------------------|----------------------------|
| ID <sub>12</sub> | <b>Periods</b>                                       | Forma                                                                                                    | <b>Statuss</b> | <b>lesniegts</b>       | lesniedzējs                |
|                  | $\checkmark$                                         | $\check{ }$                                                                                                 | $\checkmark$   |                        |                            |
| 58612            | 01.07.2020<br>$\overline{\phantom{a}}$<br>31.12.2020 | 1. Ziņojums par Latvijas tirgū laisto iekārtu daudzumu                                                      | Melnraksts     | (nav<br>uzstādīts)     | Ražotājs<br>$\bullet$<br>侖 |
| 58592            | 01.01.2020<br>30.06.2020                             | 1. Zinojums par Latvijas tirgū laisto iekārtu daudzumu                                                      | lesniegts      | 09.02.2021<br>11:59:41 | Ražotājs<br>◉              |
| 57097            | 01.01.2020<br>$\sim$<br>30.06.2020                   | 3. Zinojums par atkārtotai izmantošanai sagatavoto, pārstrādāto un reģenerēto iekārtu<br>atkritumu daudzumu | lesniegts      | 03.11.2020<br>15:26:30 | $\bullet$<br>SIA Eco Point |

*Attēls 117 – ziņojumu statusi.*